# 選課系統說明(網頁版)

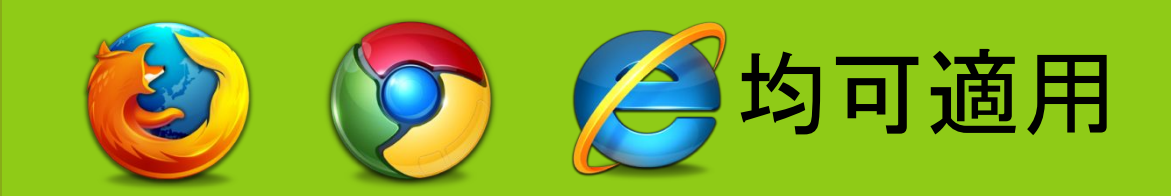

教務處課務組編製

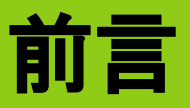

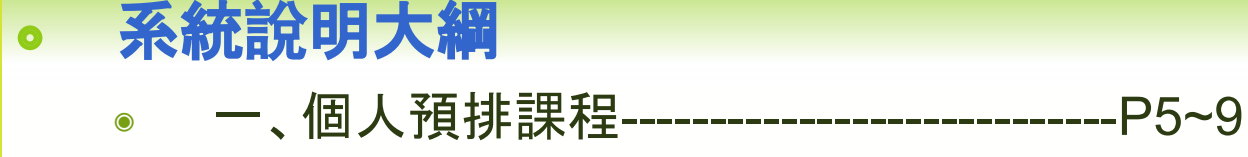

- ◉ 二、正式選課--------------------------------P10~15
- ◉ 三、列印選課課表----------------------------P16
- 四、選課順位查詢------------------------------P17~18
- ◉ 五、校核心課程-初選時科目數規定-----------P19
- 大、【小教學程】課程認列----------------------P20
- ◉ 七、附加功能---------------------------------P21
- ◉ 八、課程資訊參考----------------------------P22~24
- ◉ 九、重複登入---------------------------------P25~P30
- ◉ 十、意見反應---------------------------------P31
- ◉ 十一、資安宣導、補充說明 -------------------P32~40

### 選課系統主畫面

- ◎ 舊生初選【校核心課程(含通識課程)】仍依各年級可選科目(如大四可 選**3**科、大**3**選**4**科、大**2**選**5**科)之規定,不含體育、軍訓及服務學習。
- ◎ 請參考【網路選課系統操作說明】

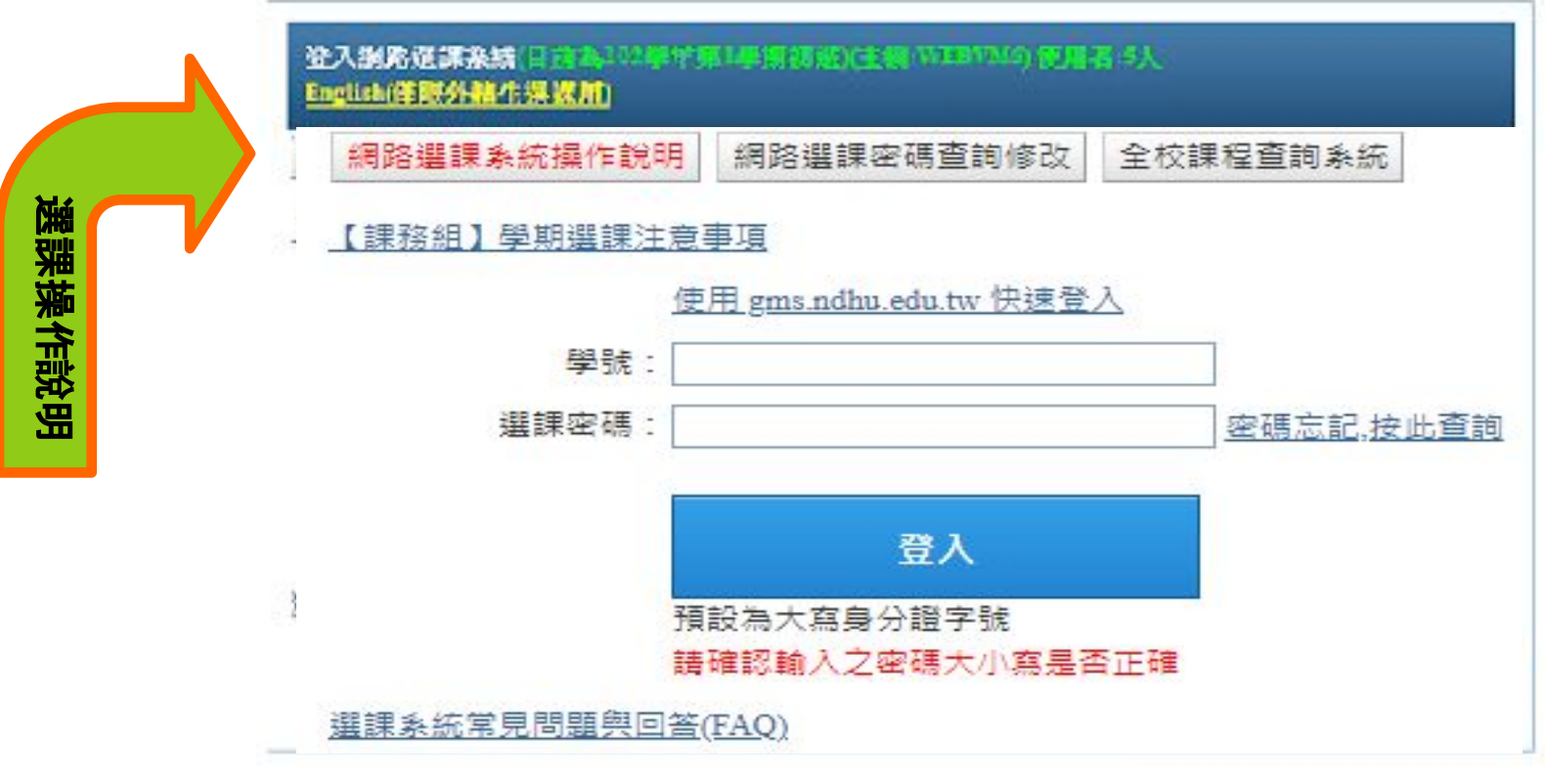

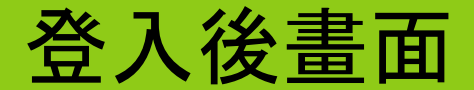

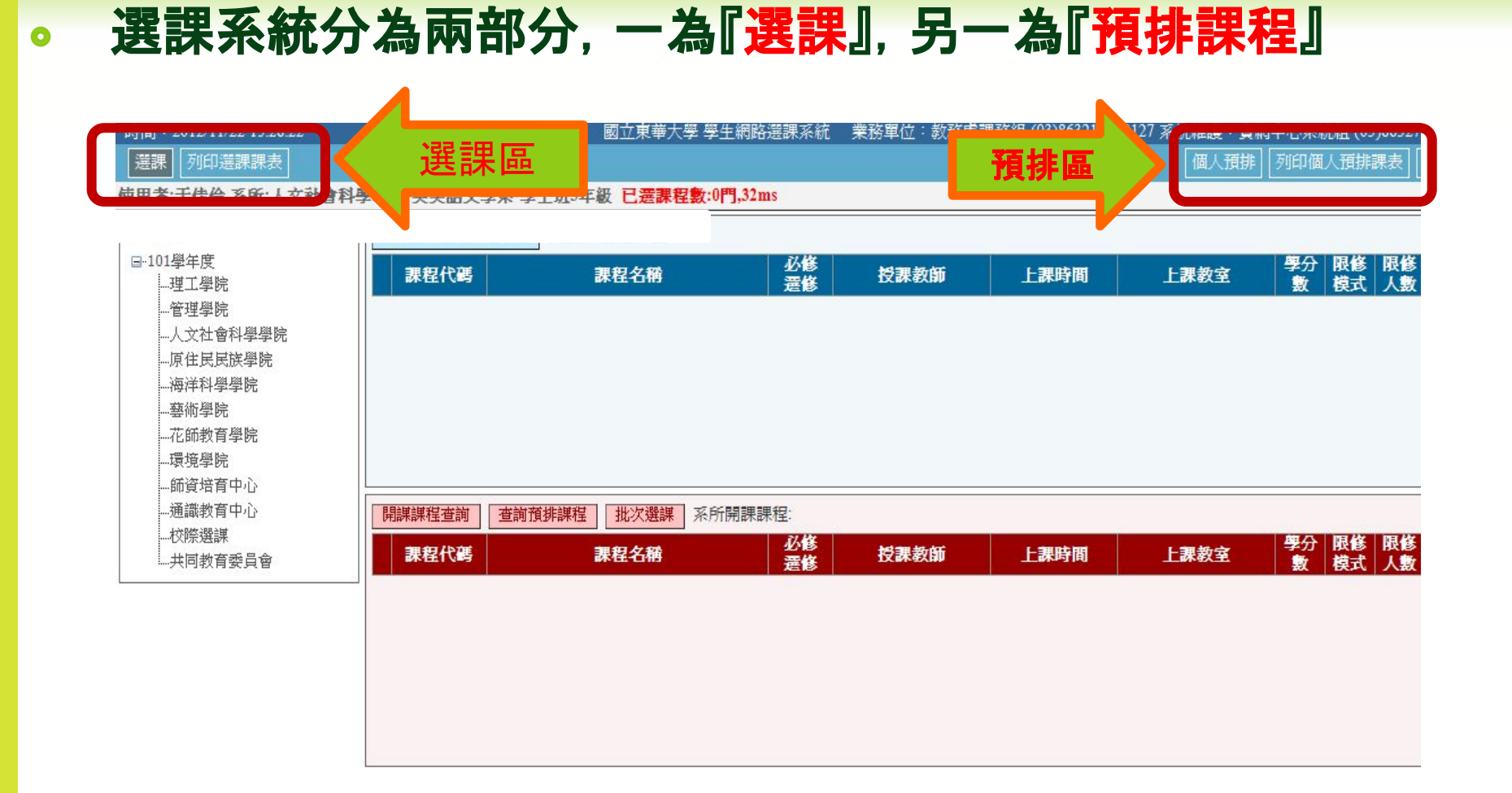

### 一、個人預排課程**(1)**

◎ 『個人預排』**-**可於選課前預排新學期課程, 做為正式選課之參考。 ◎ 『個人預排』**-**非正式選課,請記得於選課期間,進行正式選課。

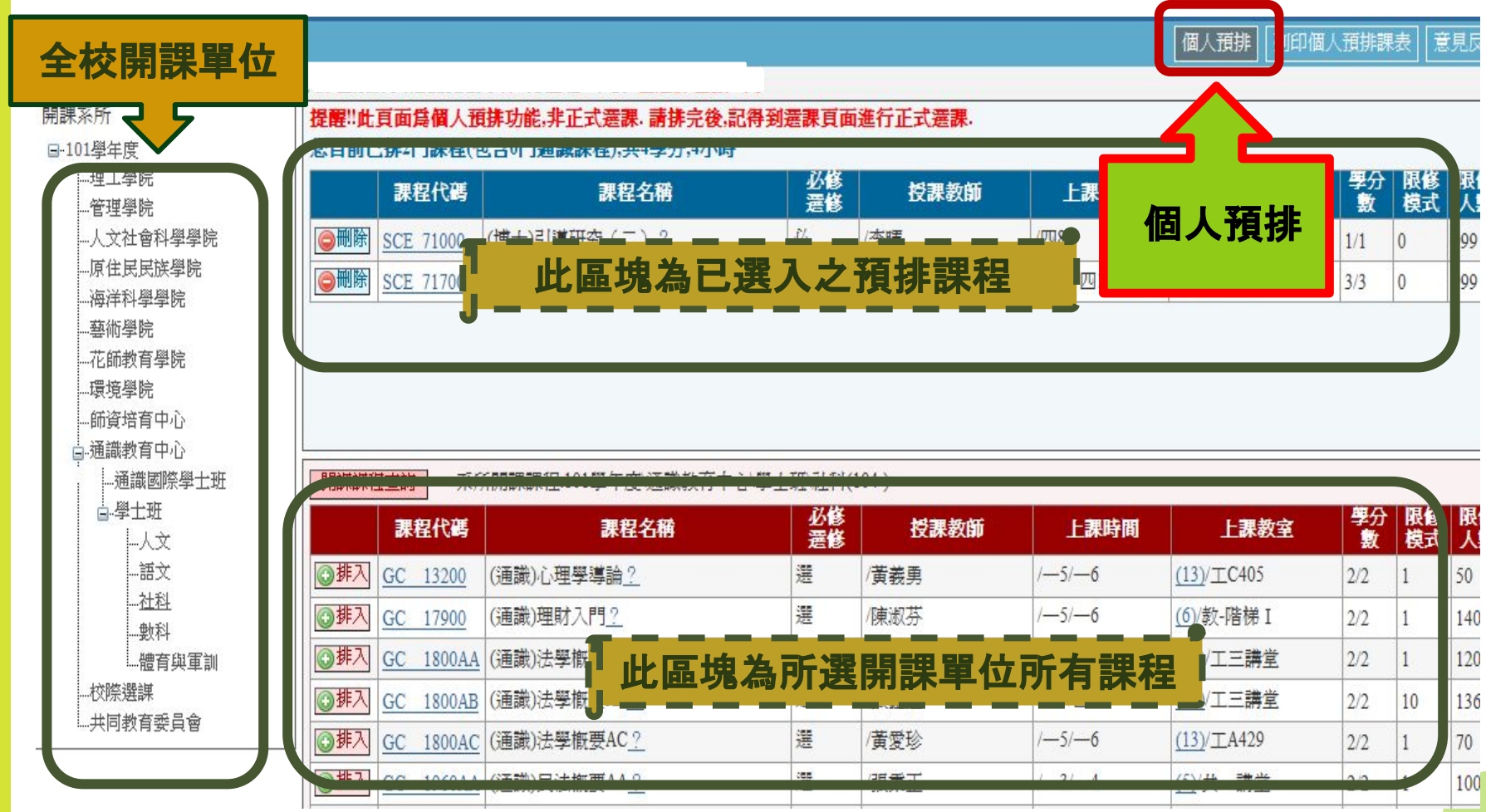

### 一、個人預排課程**(**2**)**

### ◎ 可使用『開課課程查詢』功能-依相關條件查詢課程。

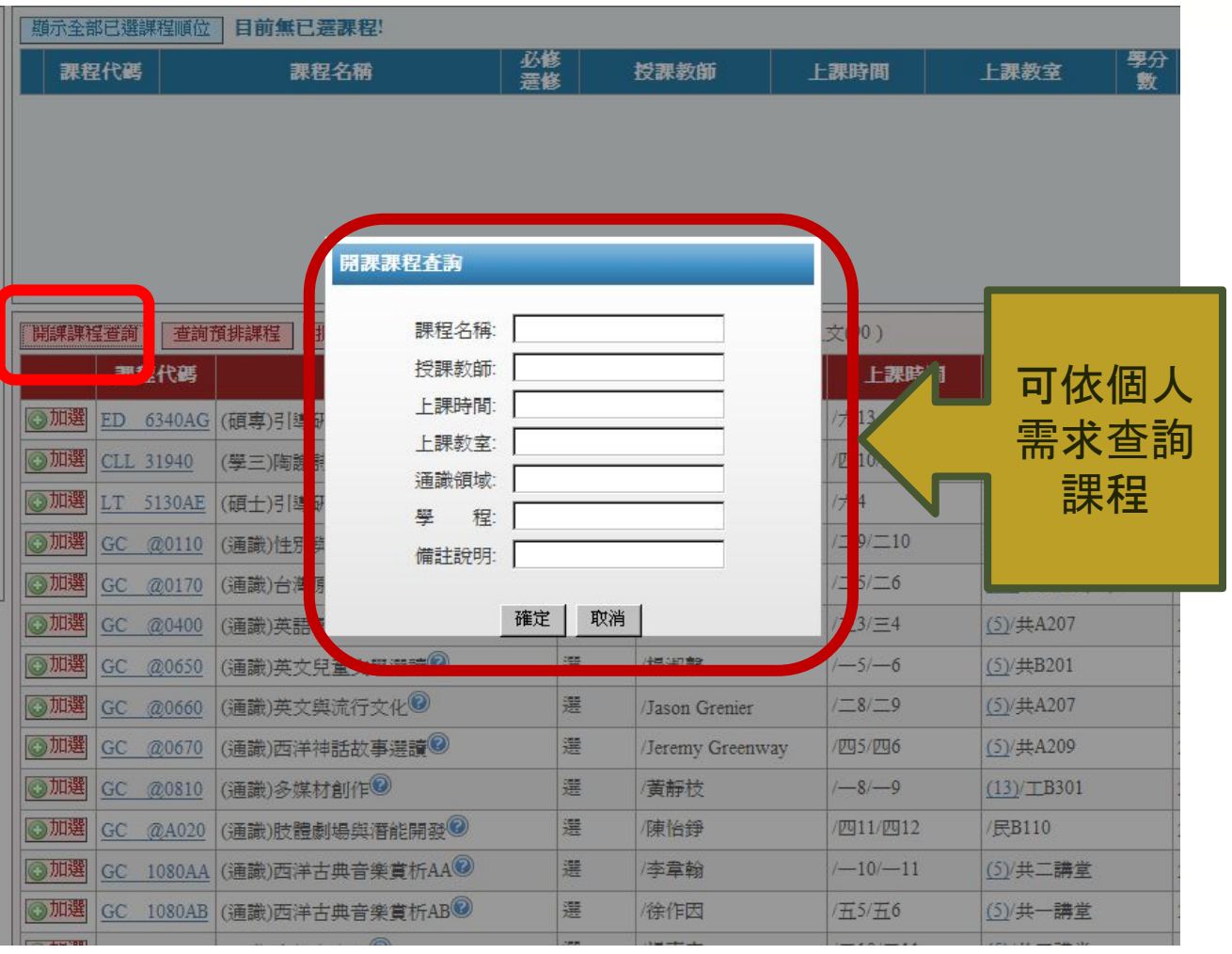

# 一、個人預排課程**(2)-**續

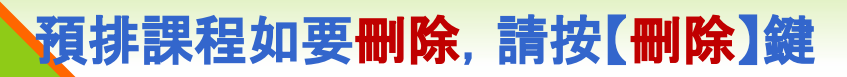

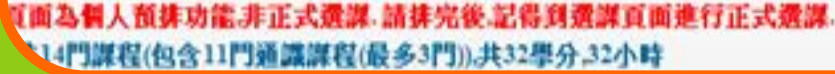

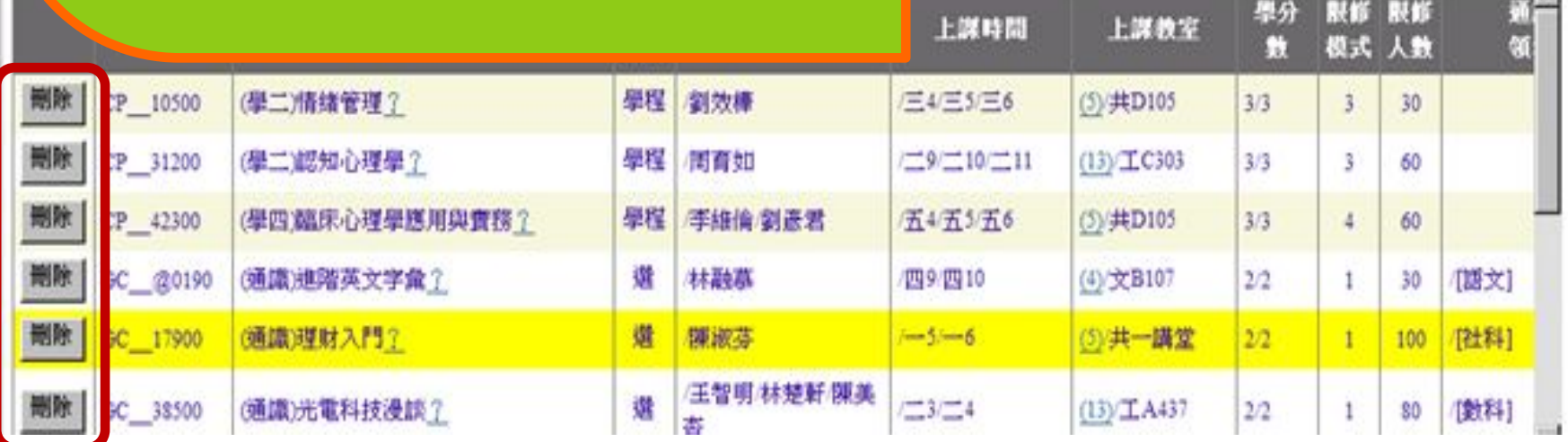

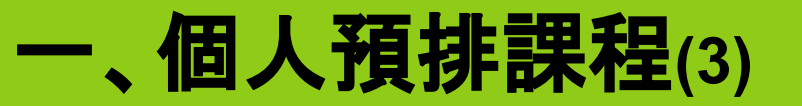

### ◎ 時間衝堂部分會顯示紅色字體的〝衝堂警告〞

- ◉ 預排時允許選入衝堂之課程(不檢查時間衝堂),通識課程至多可預排15科 (不含軍訓、體育、服務學習)。
- ◉ 正式選課時, 通識課程仍依照各年級可選入的科目數限制, 所有課程如有衝 堂則無法選入。

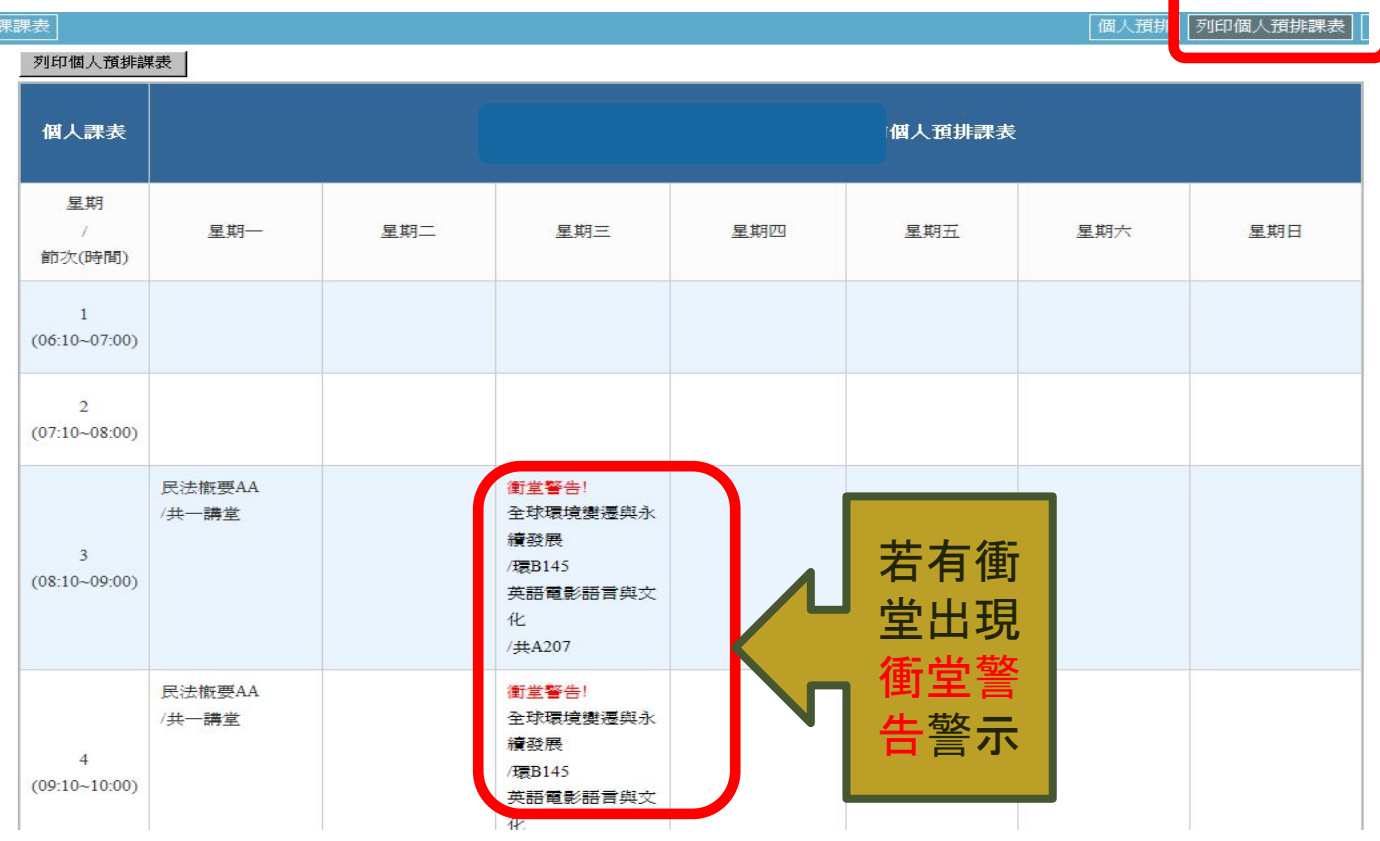

### 一、個人預排課程**(3)-**續

### ◎ 點選列印個人預排課程, 可列印預排課表(無衝堂警示)

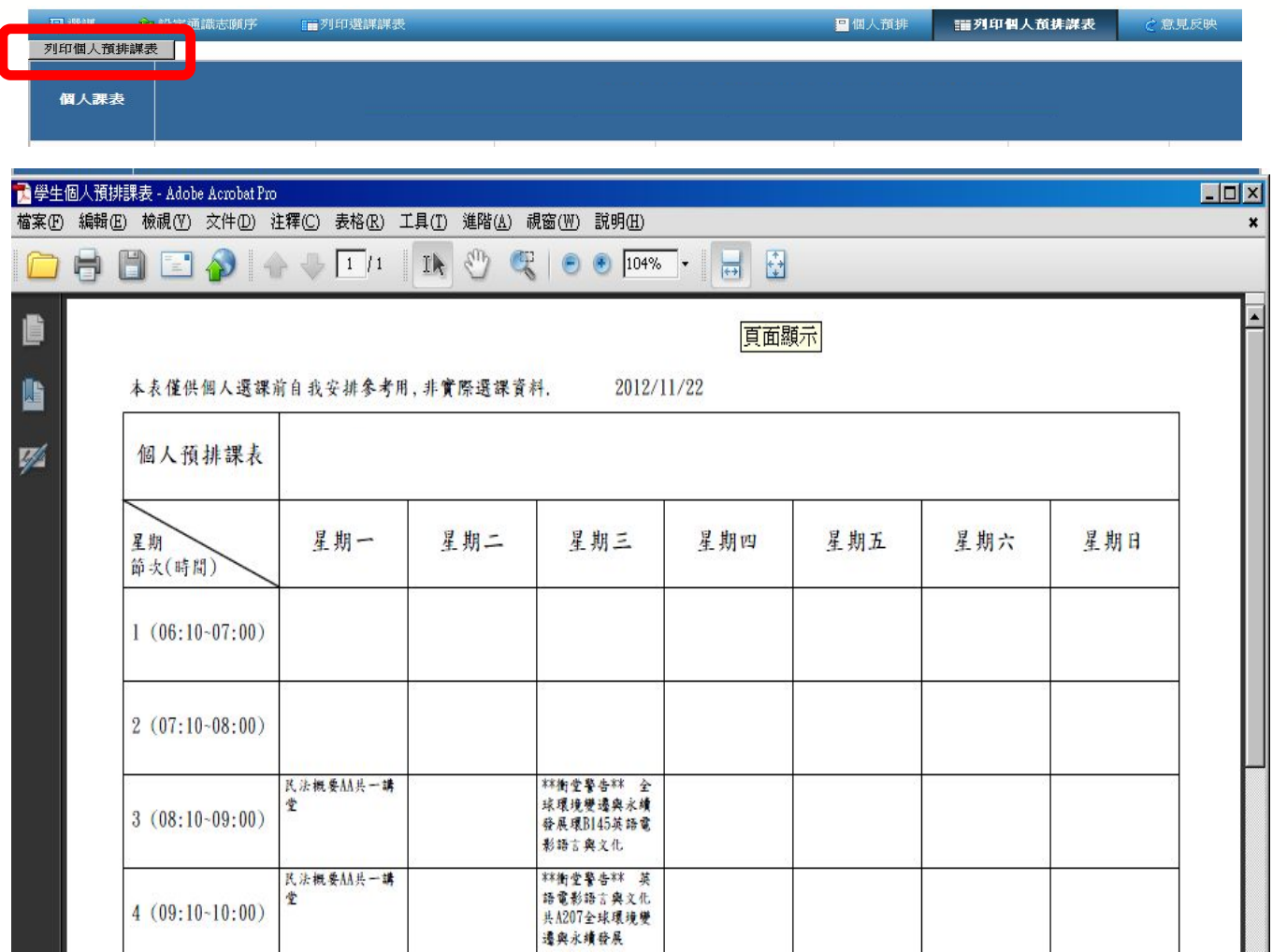

### 二、正式選課**(1)-**請點選左邊【選課】鍵。

◎ 點選『選課』

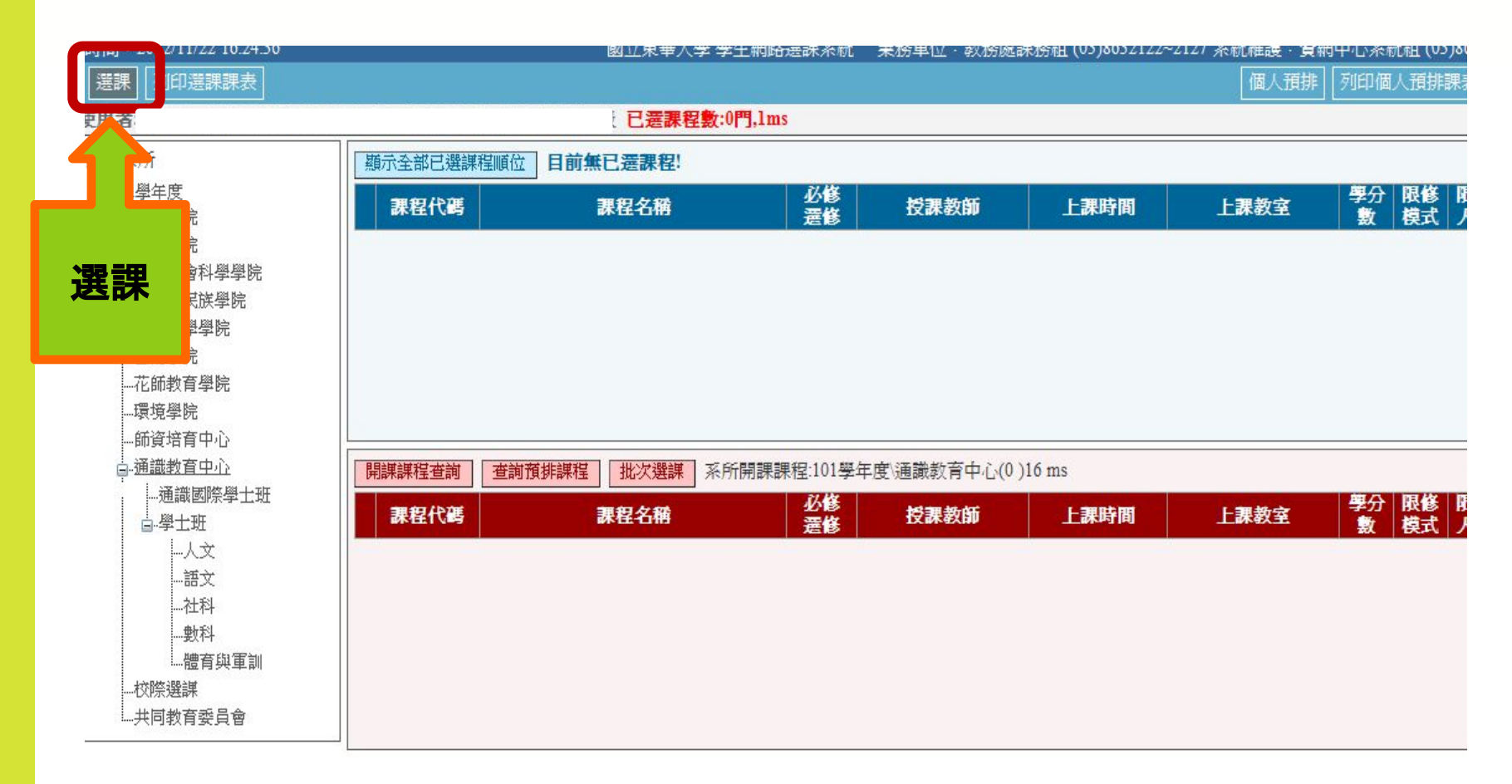

### 二、正式選課**(**2**)**

- ◎ 舊生:在『開課系所』選擇系所或通識中心,再點選班別後,出現課程  列表**-**原通識課程依各領域類別區分。
- ◎ 新生:在『開課系所』選擇系所或通識中心,再點選班別後,出現課程  列表**-**通識中心之校核心課程依各類區分。

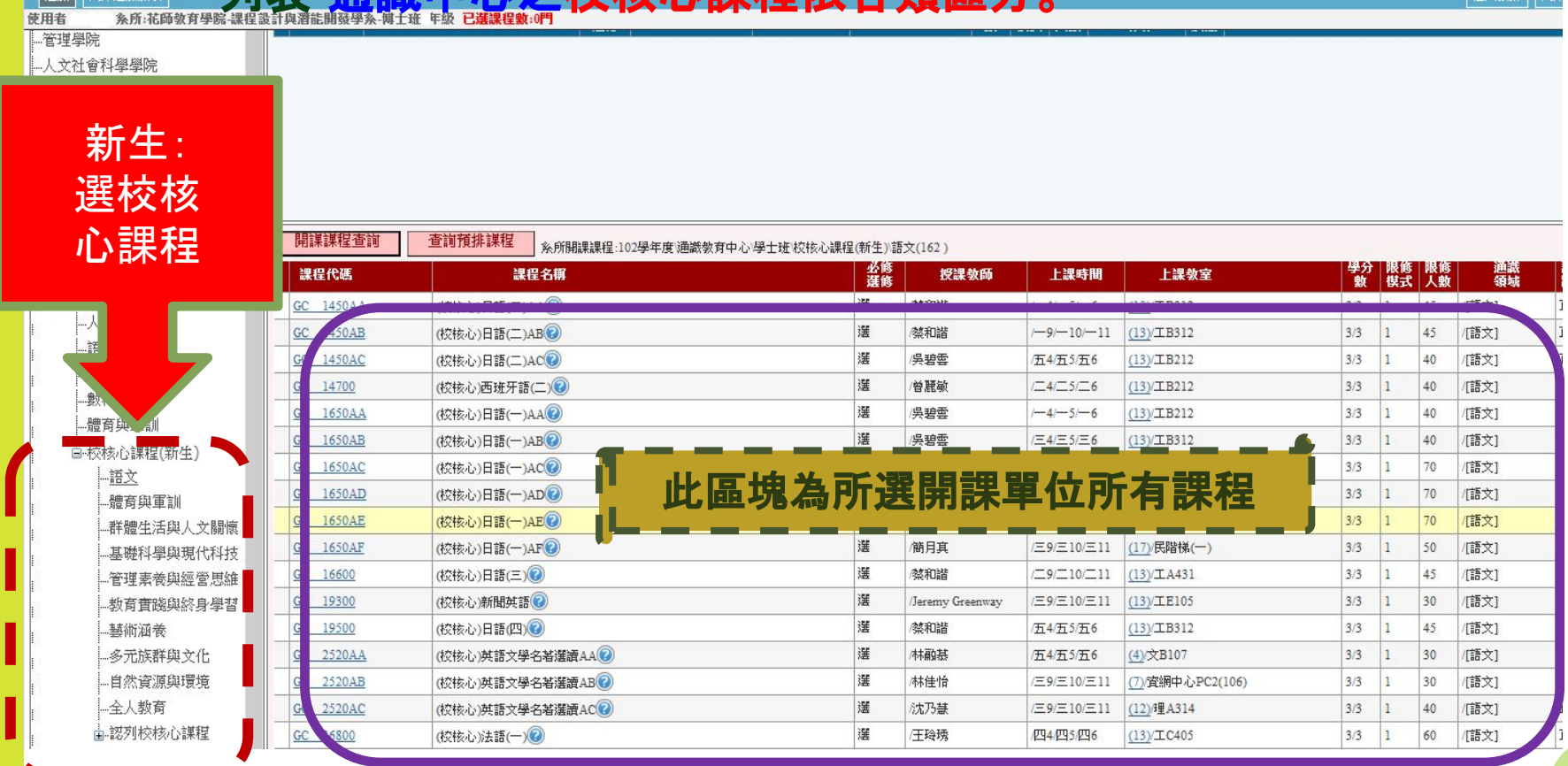

### 二、正式選課**(3)**

◎ 點選『加選』後,課程會出現在上半部課程列表中

◎ 【加選】、【退選】按鈕,在選課前一小時才會顯示,其他非選課期間不顯示。

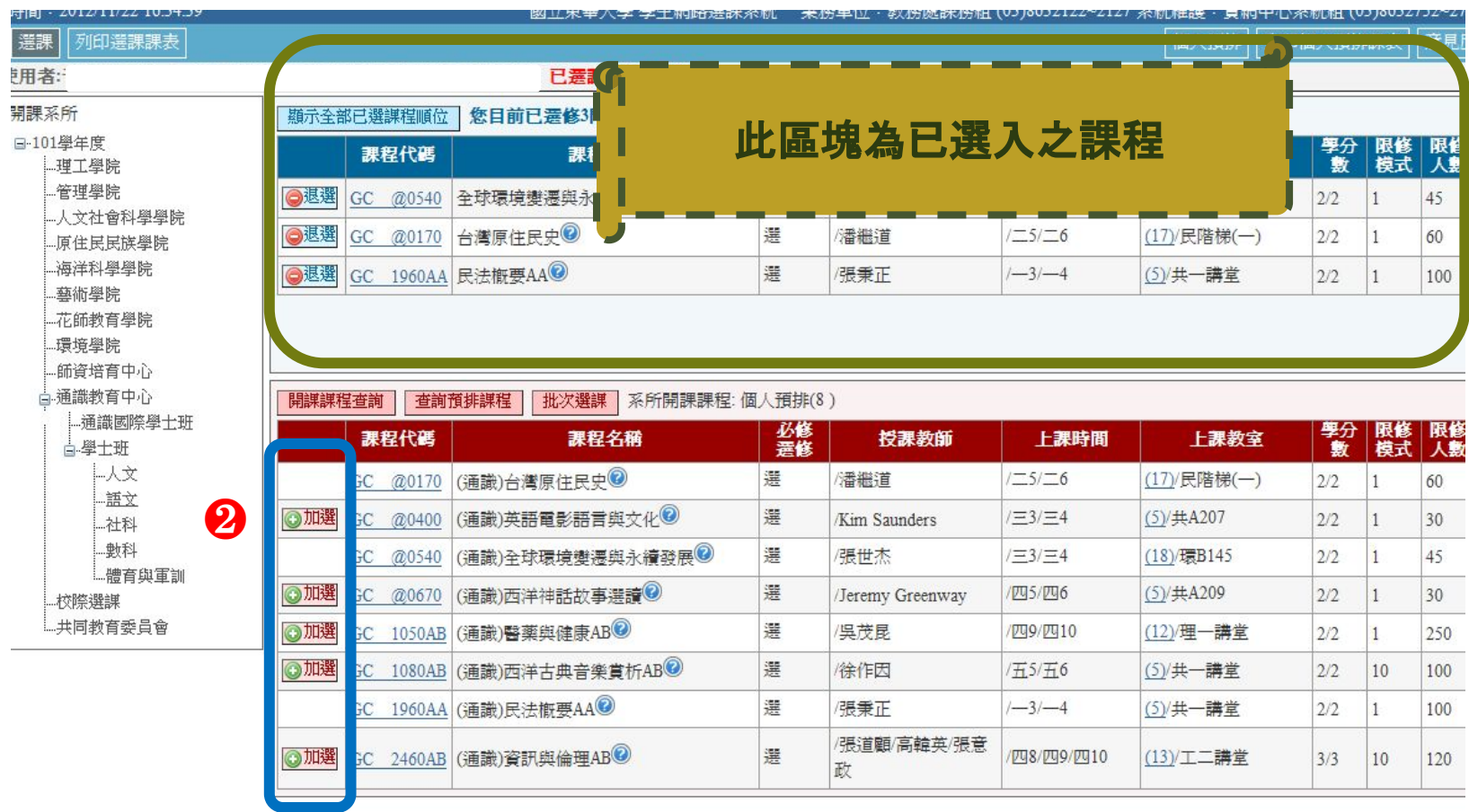

### 二、正式選課**(4)**

### ◎ 亦可利用之前的〝個人預排課程〞進行選課

- 直接點選『查詢預排課程』
- 出現之前的**預排課程**(會以排入時間順序排序, 方便學生操作選 課)

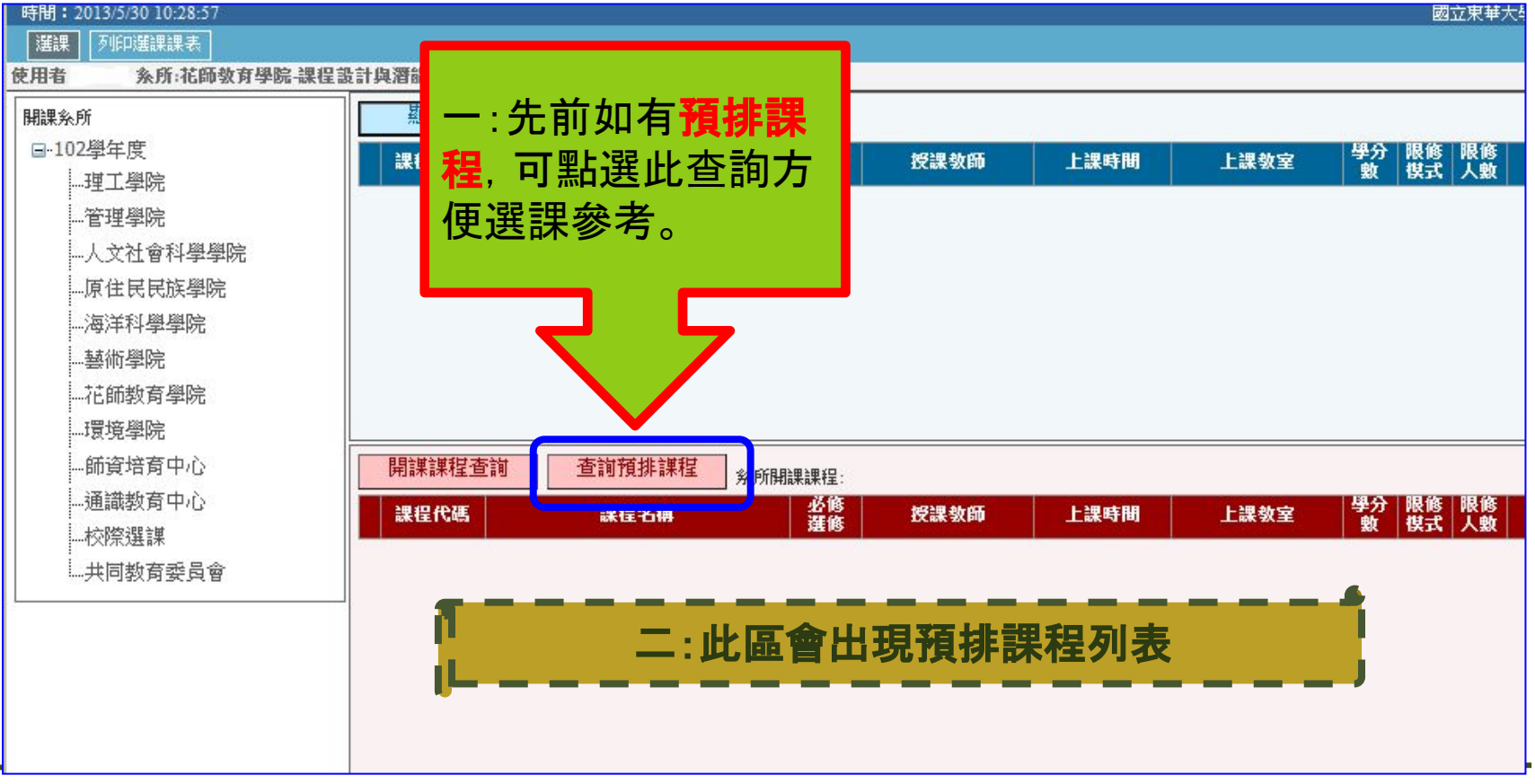

### 二、正式選課**(5)**

◎ 亦可利用之前的〝個人預排課程〞進行選課**(**續**)**

- ◉ 逐一選入,上方會顯示目前選入科目數資訊
- 選課結束後依〝**限修模式〞、〝限修人數〞**篩選。

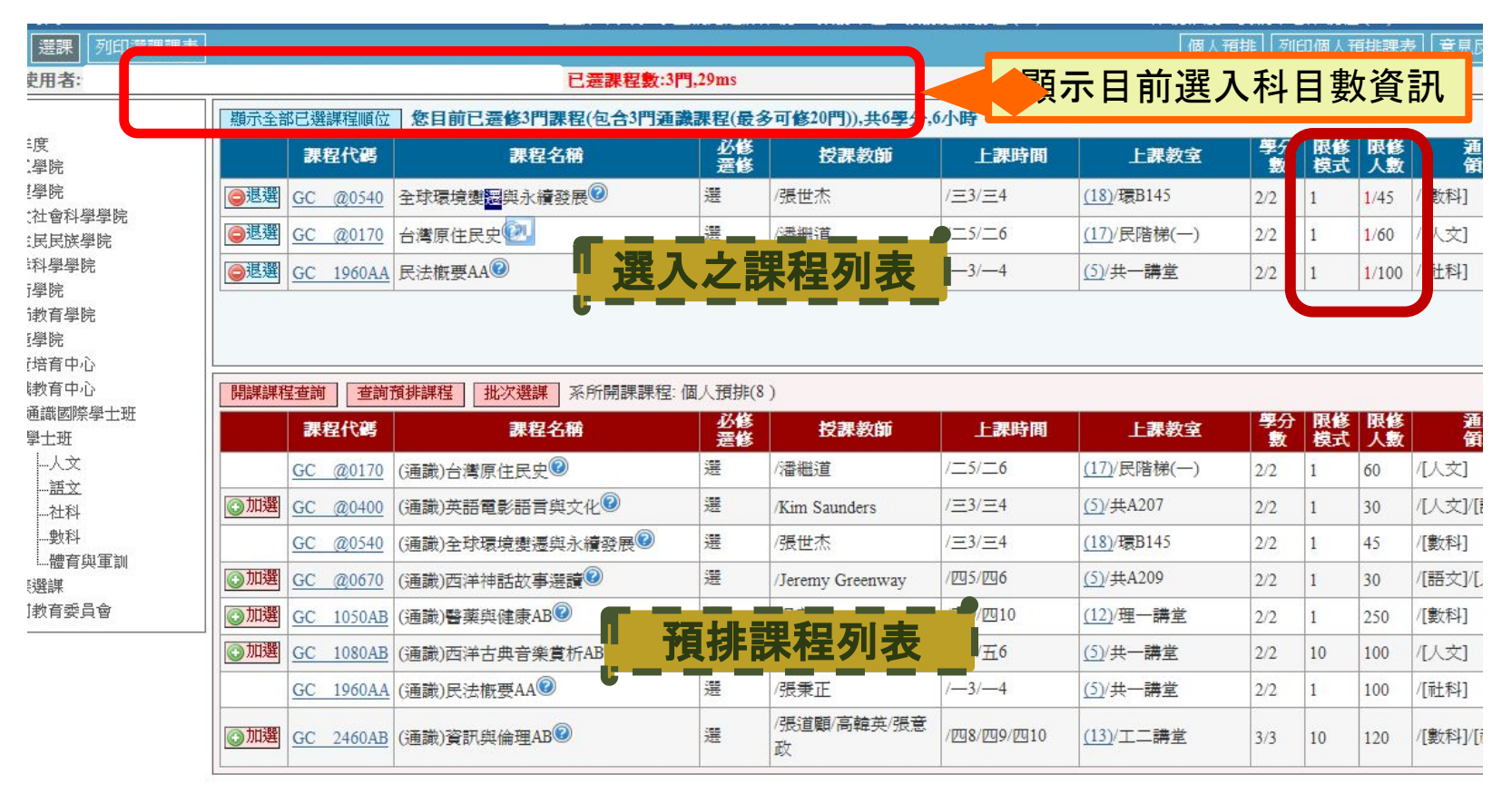

### 二、正式選課**(6)**

◎ 使用**google**瀏覽器**chrome**做退選課程時,會出現退選成功 對話框, 請不要勾選喔, 否則會造成無法操作退選課程。若勾 選,瀏覽器以後都不會出現對話框,就沒辦法確認退課。

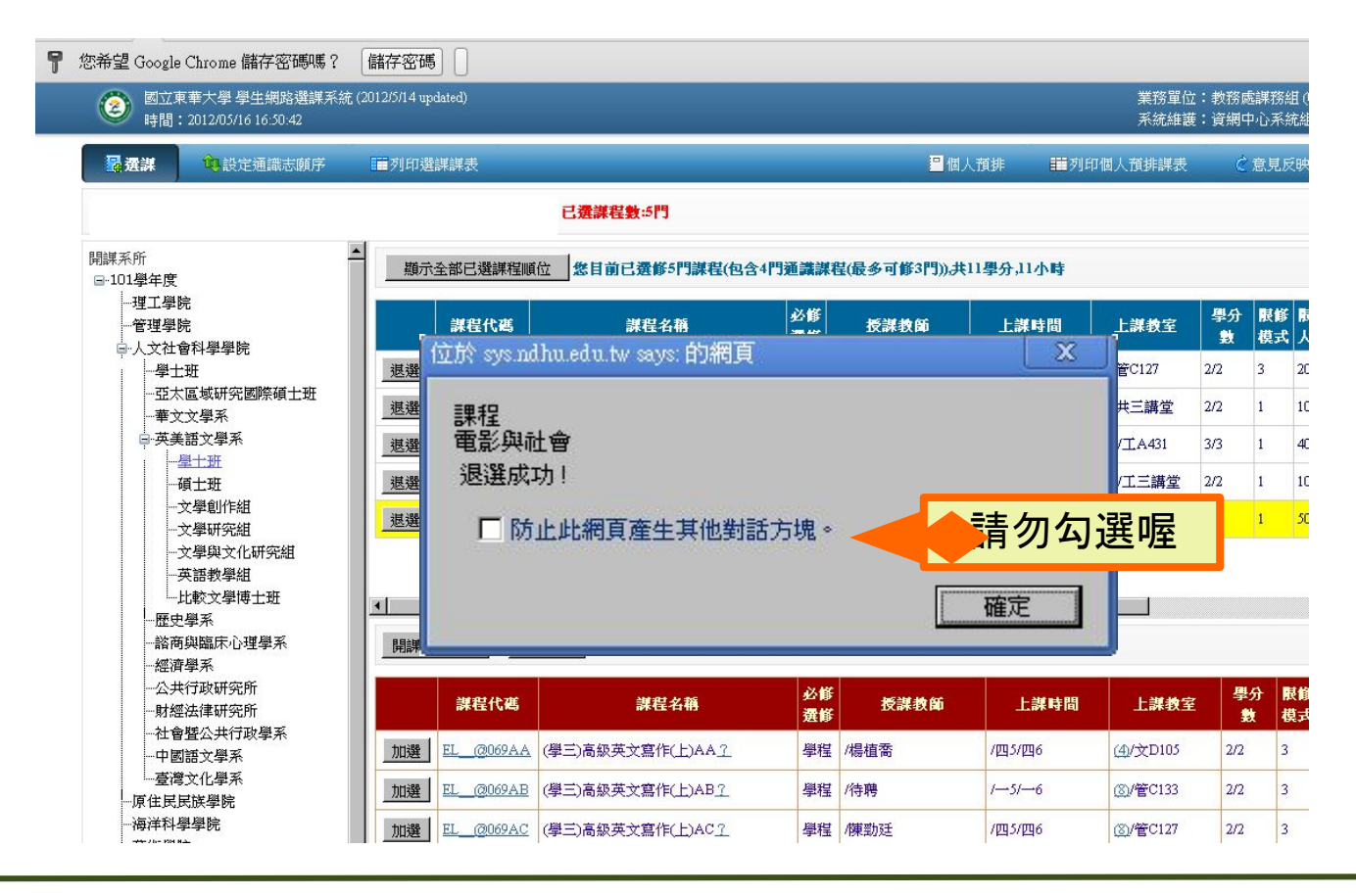

### 三、列印選課課表

### ◎ 選完課後,可列印課表參考

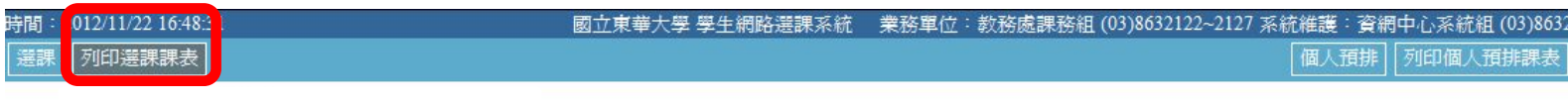

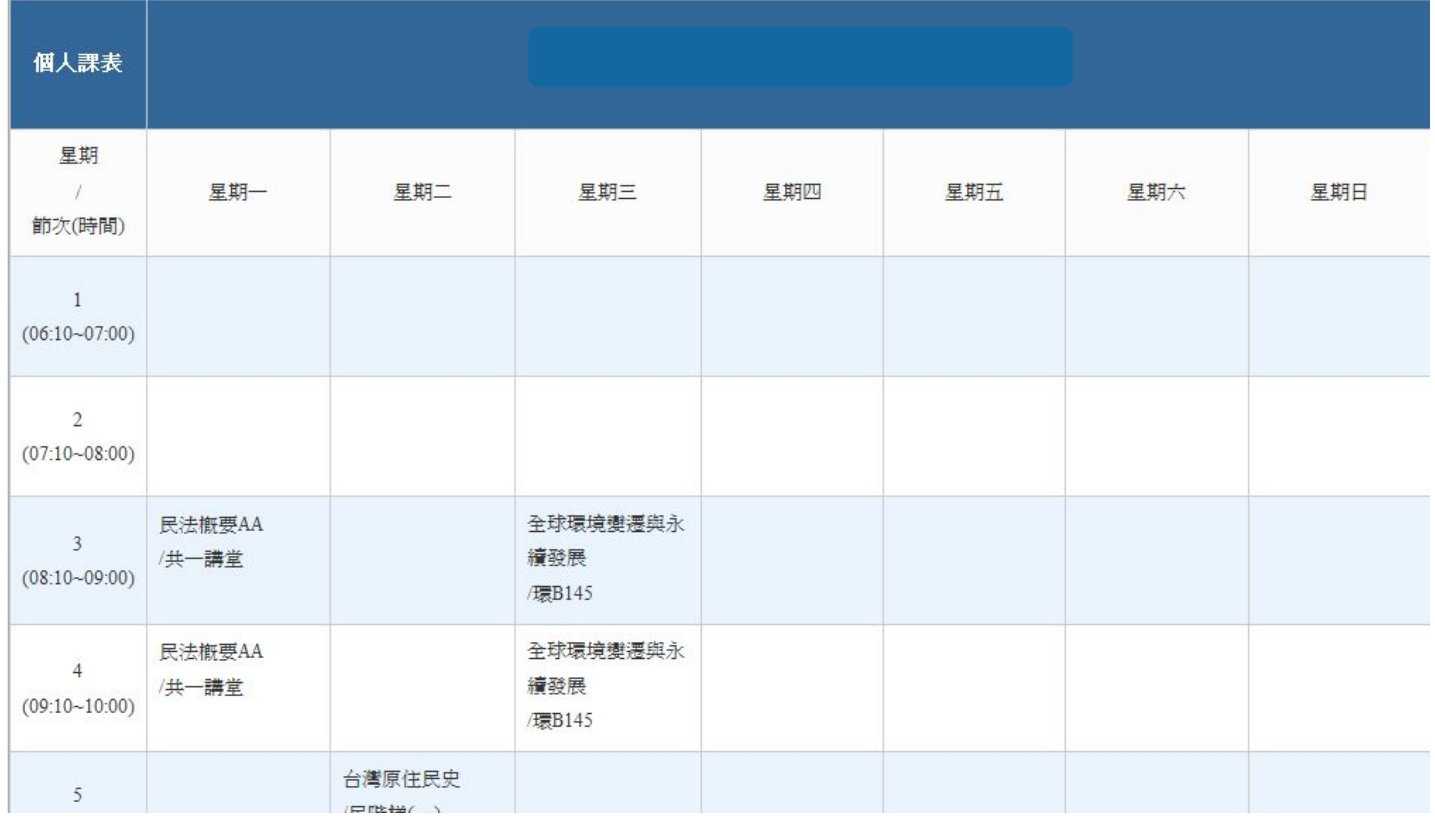

## 四、選課順位查詢 **(1)**

- ◎ 游標移至課程代碼上方,出現【點選科目代碼可查詢選課順位】
	- ◉ 此功能於開始選課後**10**分鐘才能啟用(12:40)。

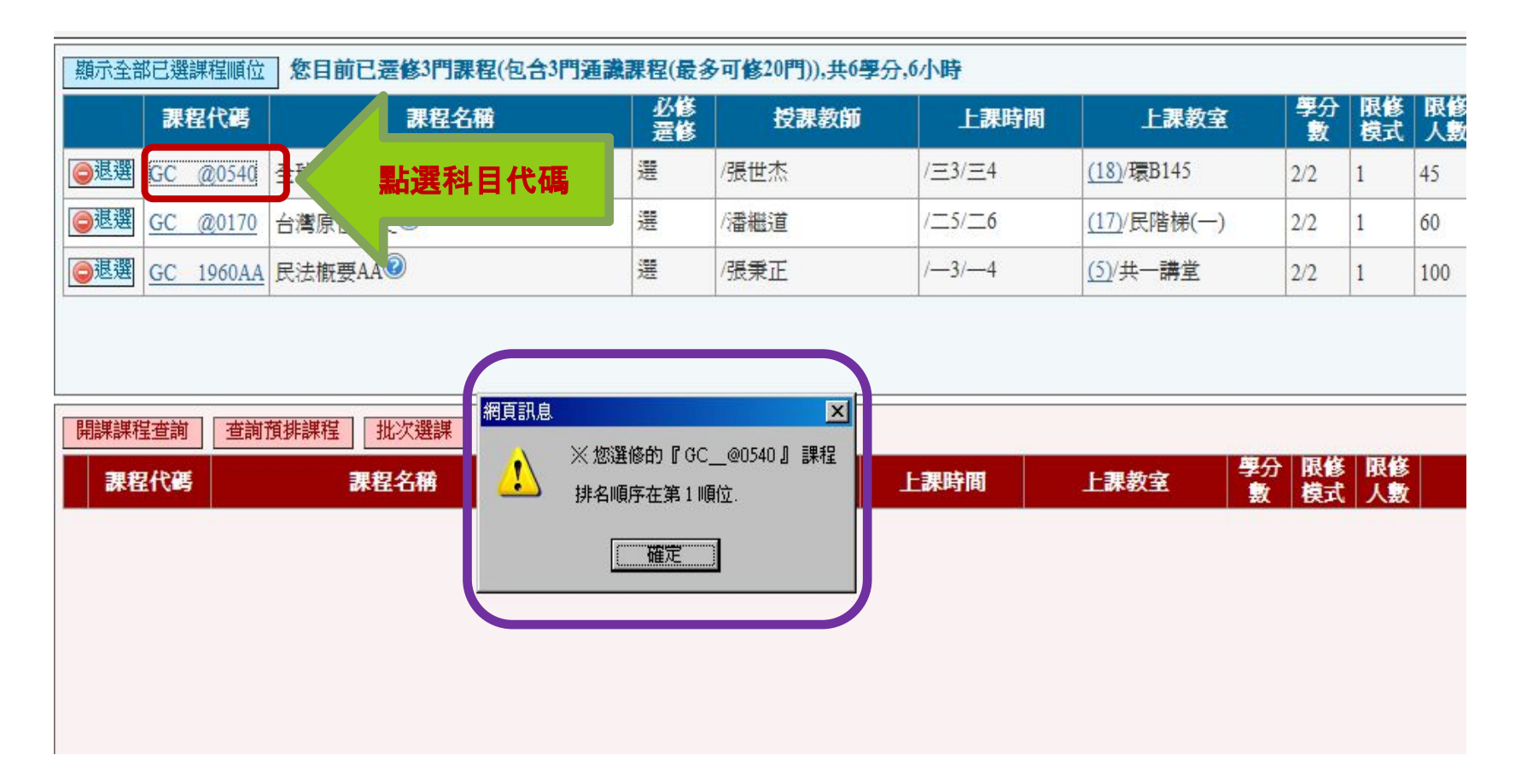

### 四、選課順位查詢 **(2)**

### ◎ 除了查詢單科順位,亦可一次查詢全部已選課程之順位

- 此功能於**開始選課後10分鐘**才能啟用(12:40)
- 選課期間所呈現之已選課程之順位, 會因【**選課模式**】因素而影響順位 ,例如**限修模式**【3】、【4】、【10】…會依優先的對象而影響順位。

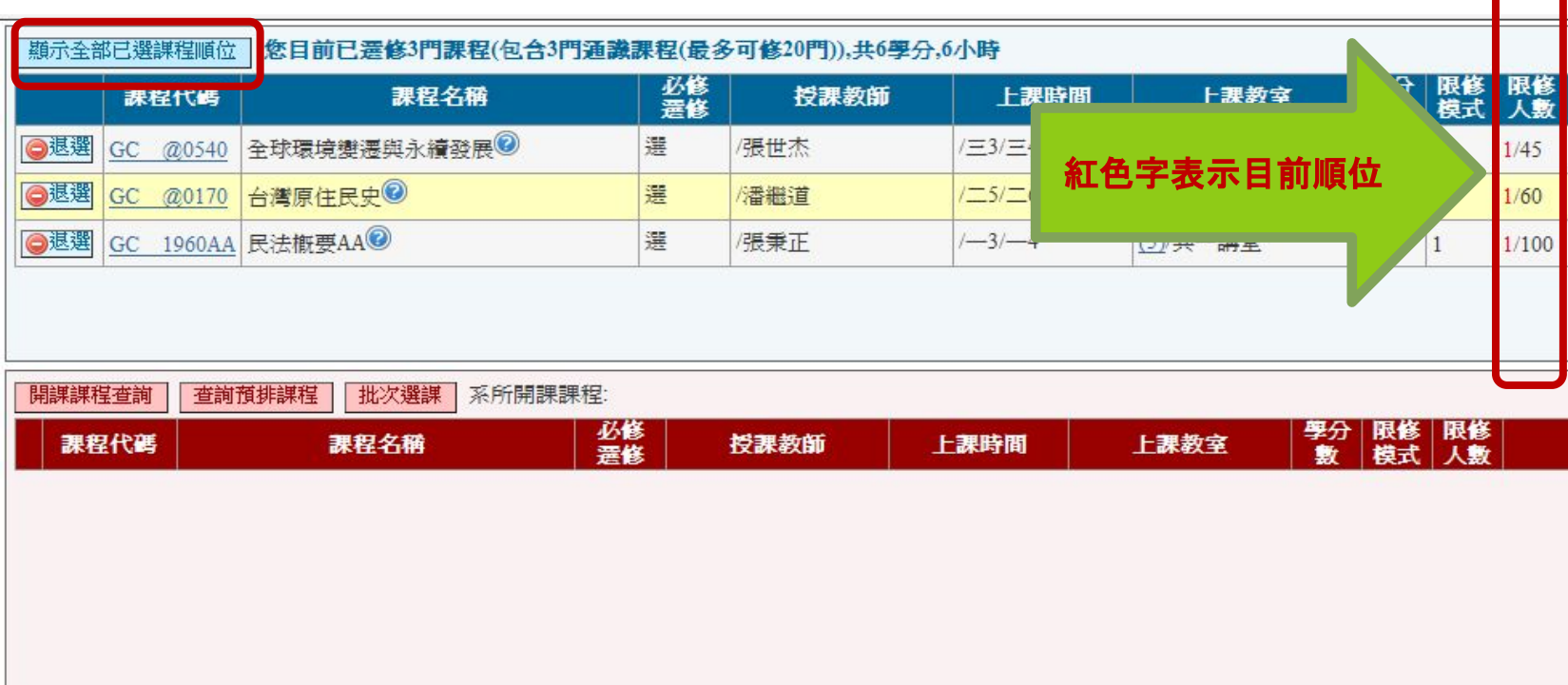

# 五、校核心課程**-**初選時科目數規定

學士班各年級網路初選採分年級階段選課, **校核心課程**每人可選入科 目數仍依:

大四(含以上):3科。

- 大三:4科。
- 大二:5科。
- 大一:不限科目』之限制。
- 以上科目數限制, 不含**體育、軍訓及服務學習**課程。

**研究所學生於初選階段**暫不開放【**校核心課程**】選課, 如需選修校核 心課程,請於**加退選階段**選課。

# 六、小教學程課程認列

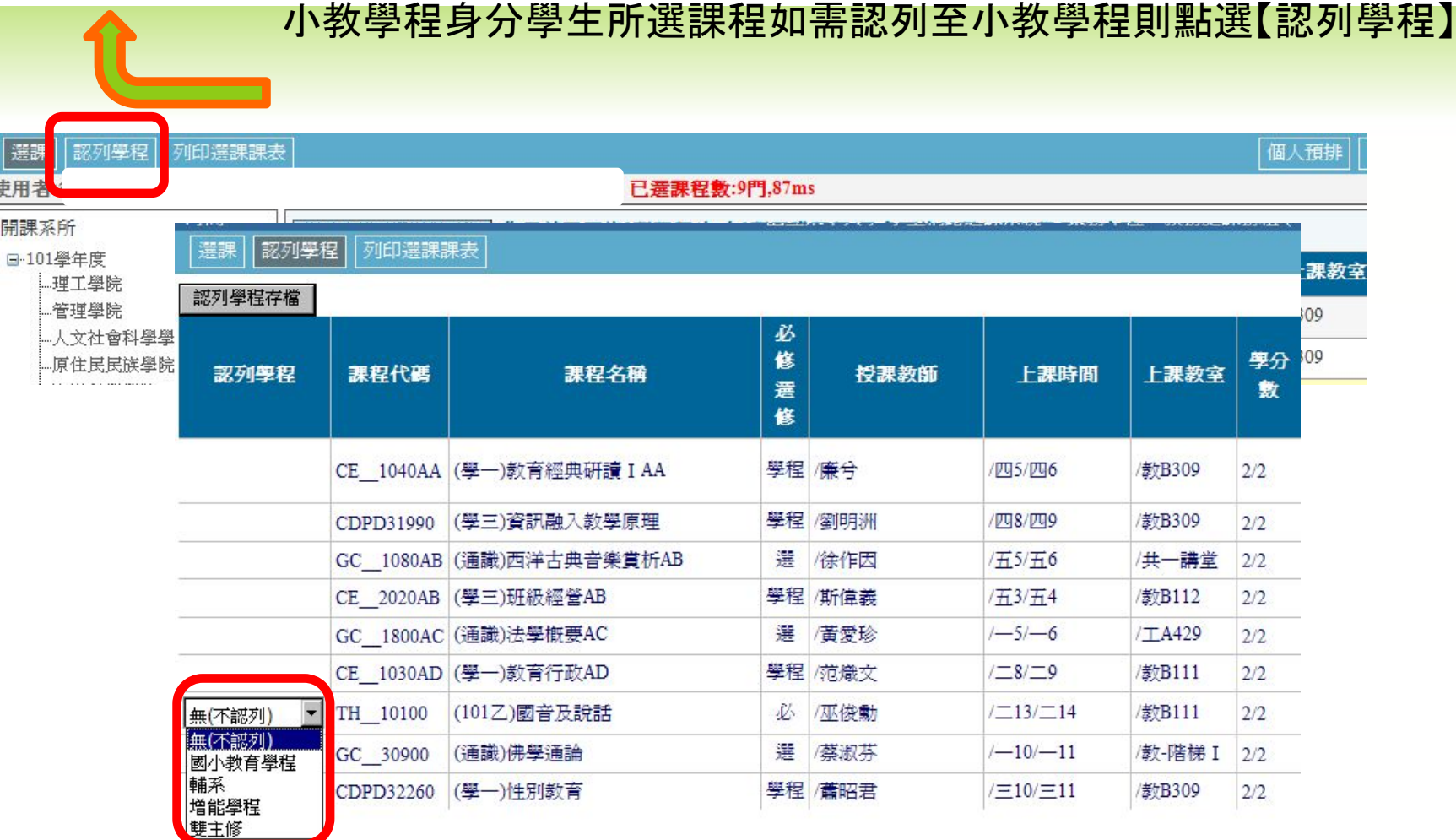

# 七、附加功能

- ◎ 批次選課(無需搶課時可利用)
	- **此功能於開始選課後10分鐘才能啟用**(12:40)
	- 批次選課方式:直接**縱向**輸入各科課程之科目代碼。

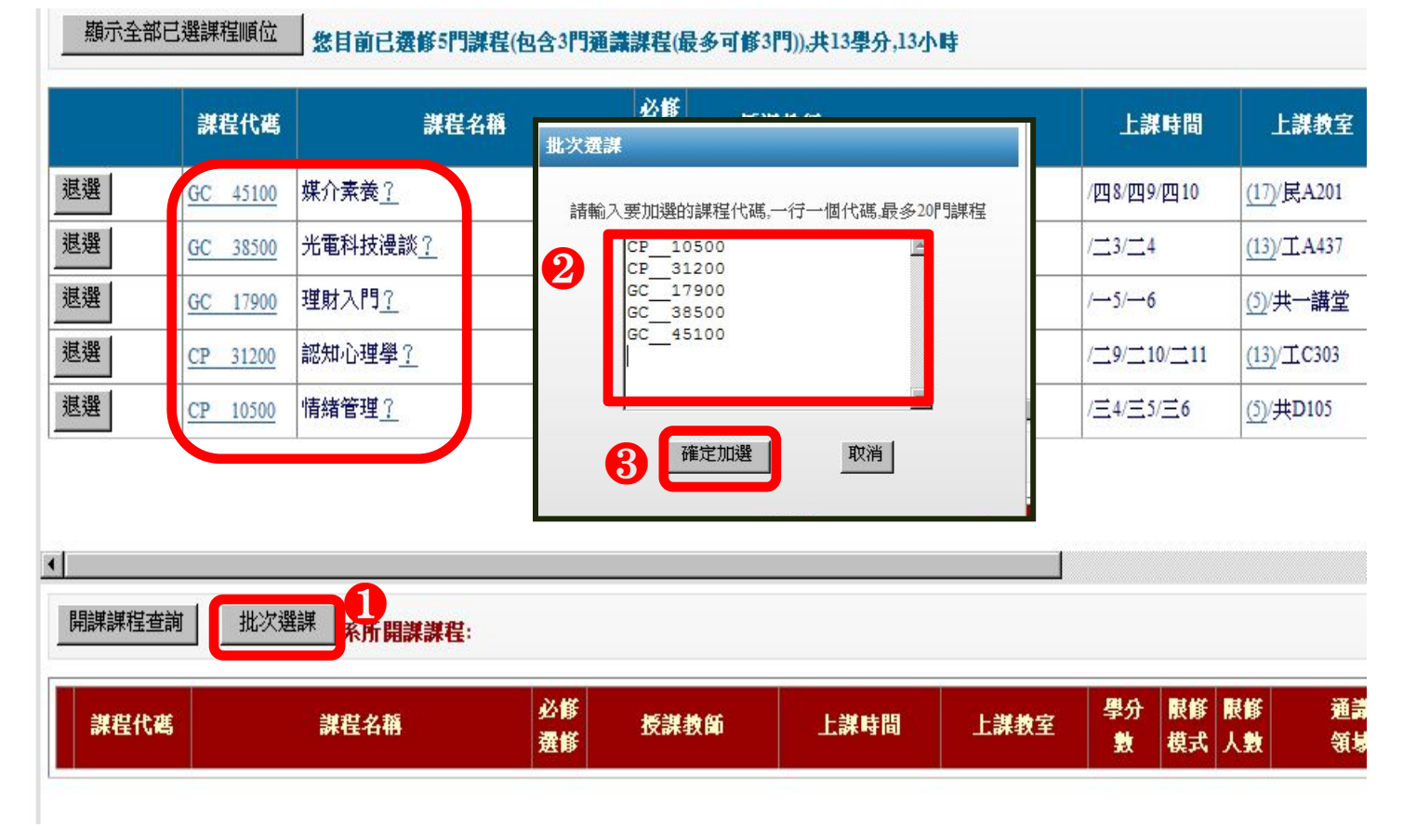

## 八、課程資訊參考 **(1)**

◎ 顯示課程綱要

### ● 將游標移至課程名稱後面之『?』, 會顯示該課程之「**課程綱要**」

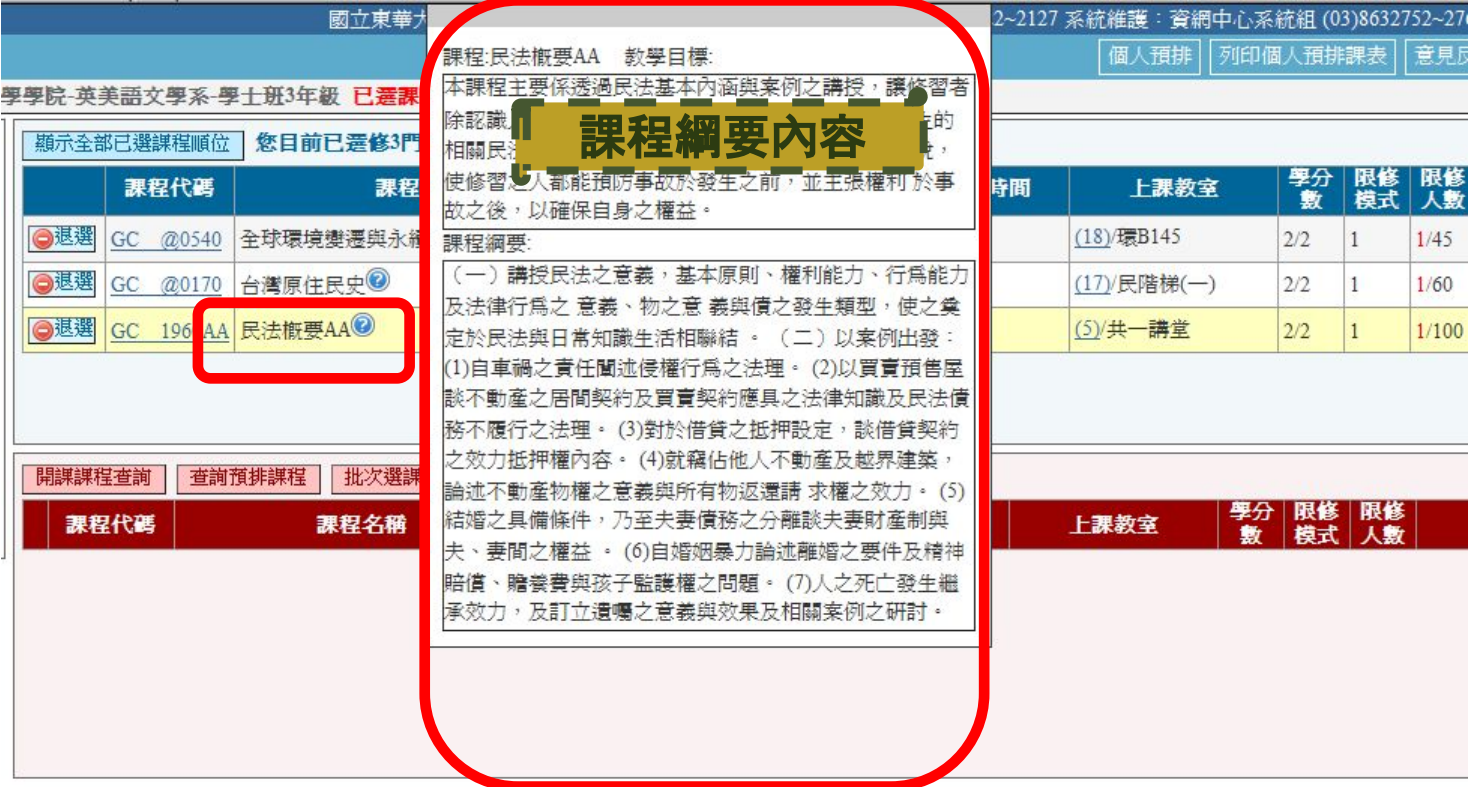

# 八、課程資訊參考 **(2)**

### ◎ 上課教室大樓所在位置圖(目前先做大樓的相對位置)

點選【上課教室】前之編號(地圖上相對應編號), 例『(17)民階梯(一)』, 所查詢教室大樓 會以紅色閃爍箭頭顯示。

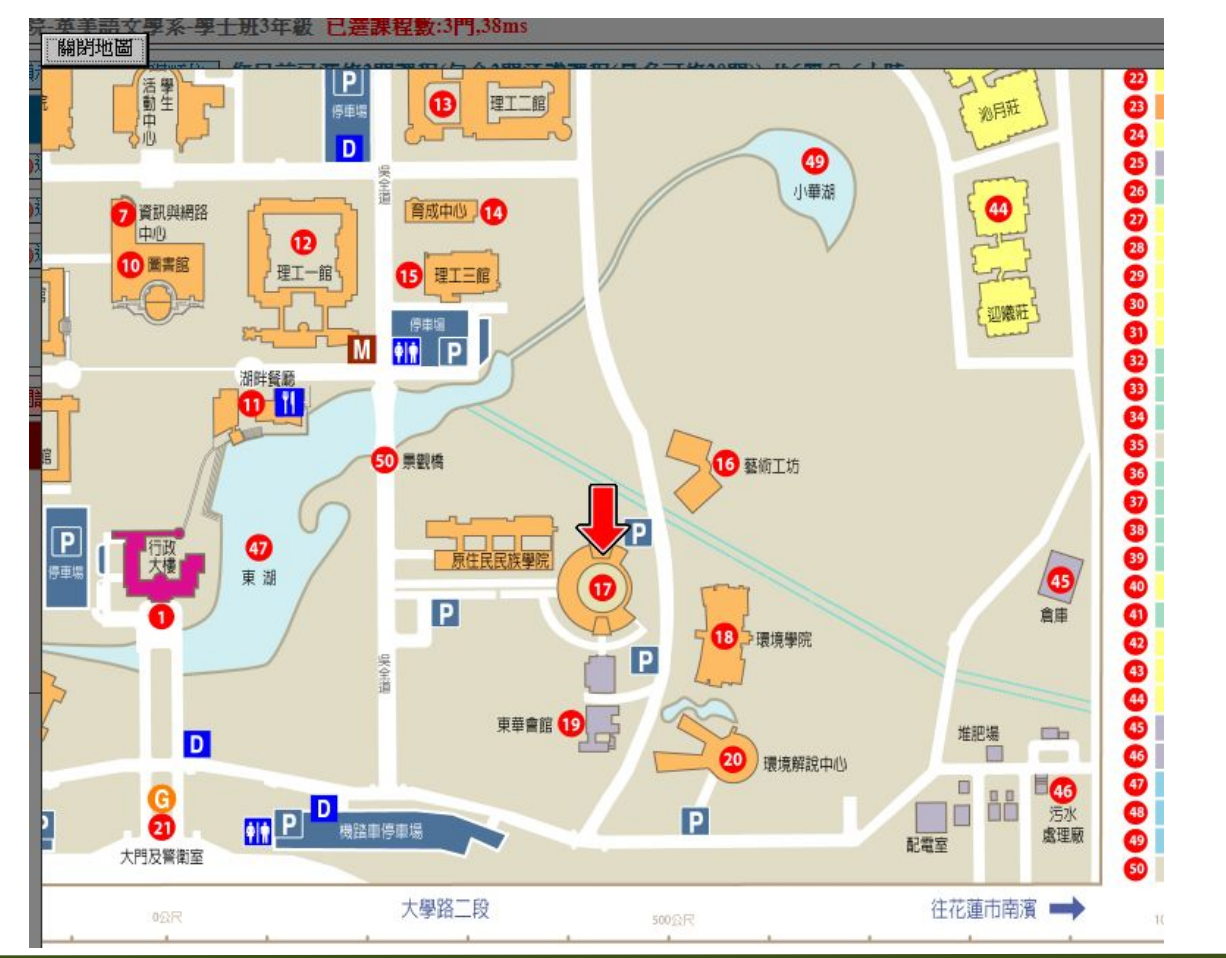

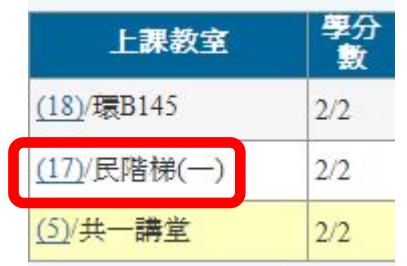

# 八、課程資訊參考 **(3)**

### ◎ 會隨時顯示已選入課程的科目數及學分數

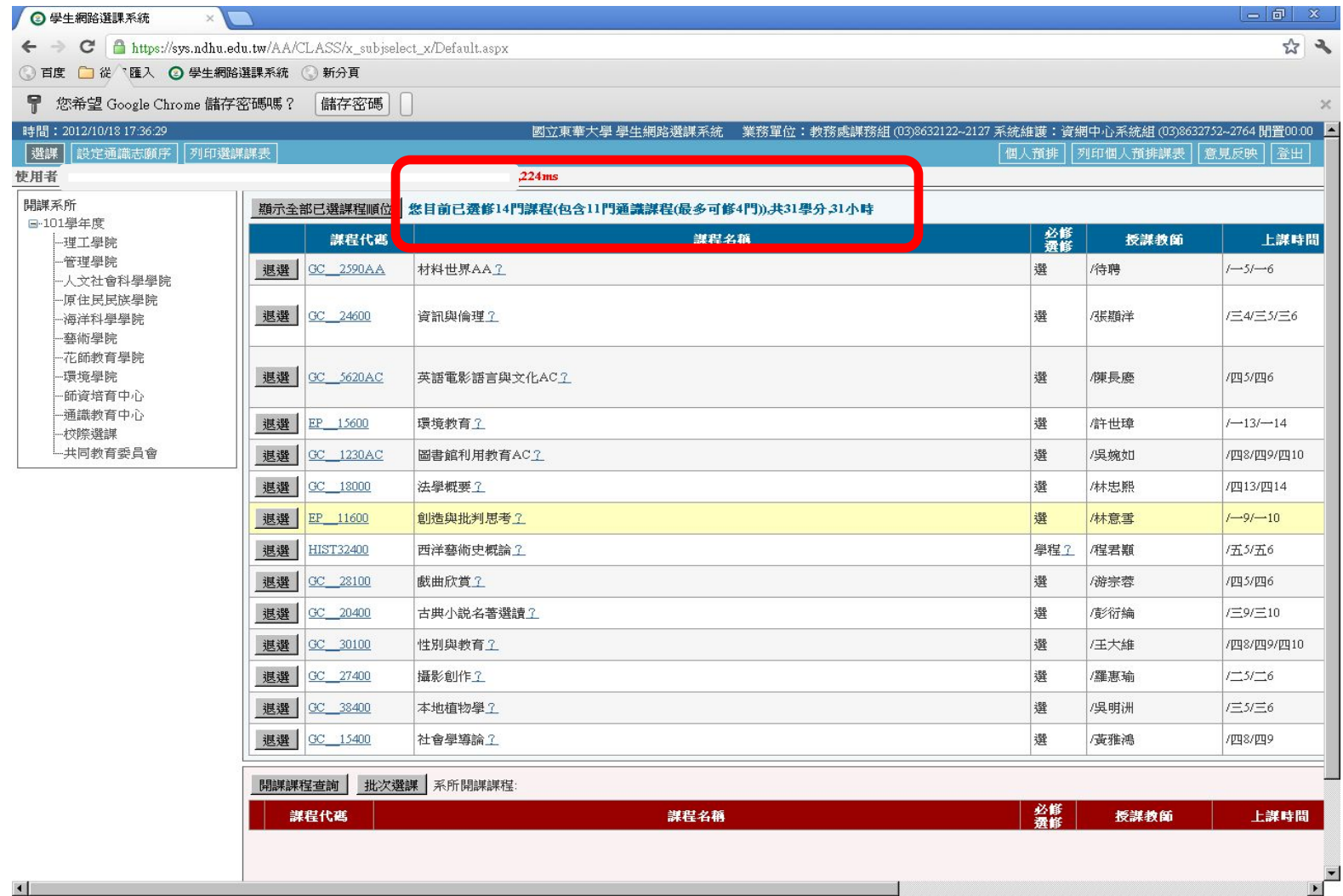

# 九、重複登入(**1**)**~**重複登入選課系統會出現警語

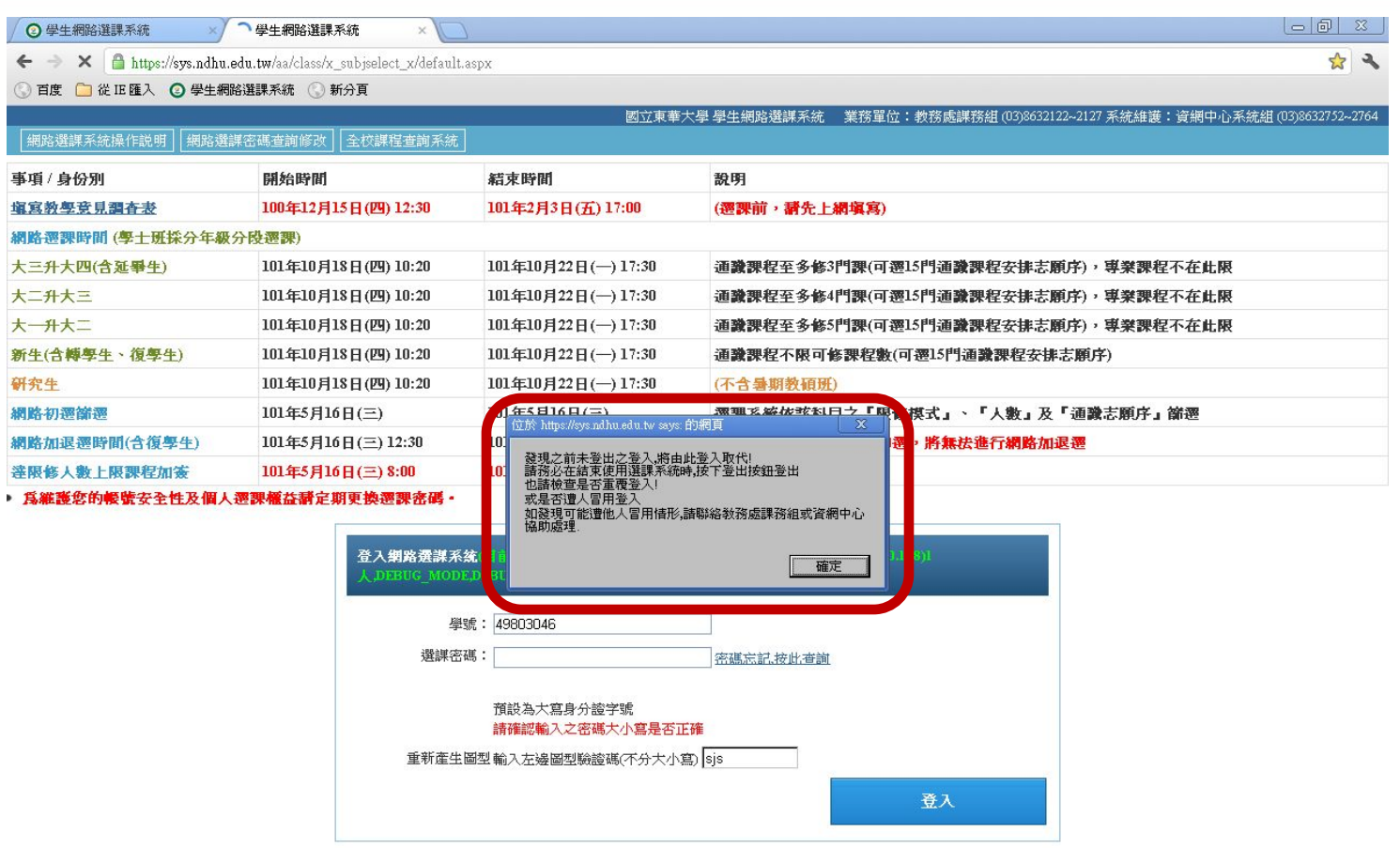

**上開始 ⊙ ④ ⊙ <sup>>></sup> □網頁版選課系統-20120...** G Microsoft PowerPoint - [... | ● 學生網路選課系統 - Go... | 回 文件1 - Microsoft Word | ■ 为 未命名 - 小畫家 图 « 2 节 下午 05:41

# 九、重複登入(**2**)**~**選課開始前**10**分鐘只允許單一頁面操作。

◎ 另開新頁面後,原選課頁面如欲選課,則會出現『此頁面非最新,無 法操作』之訊息,此時只有最新頁面可進行選課操作。

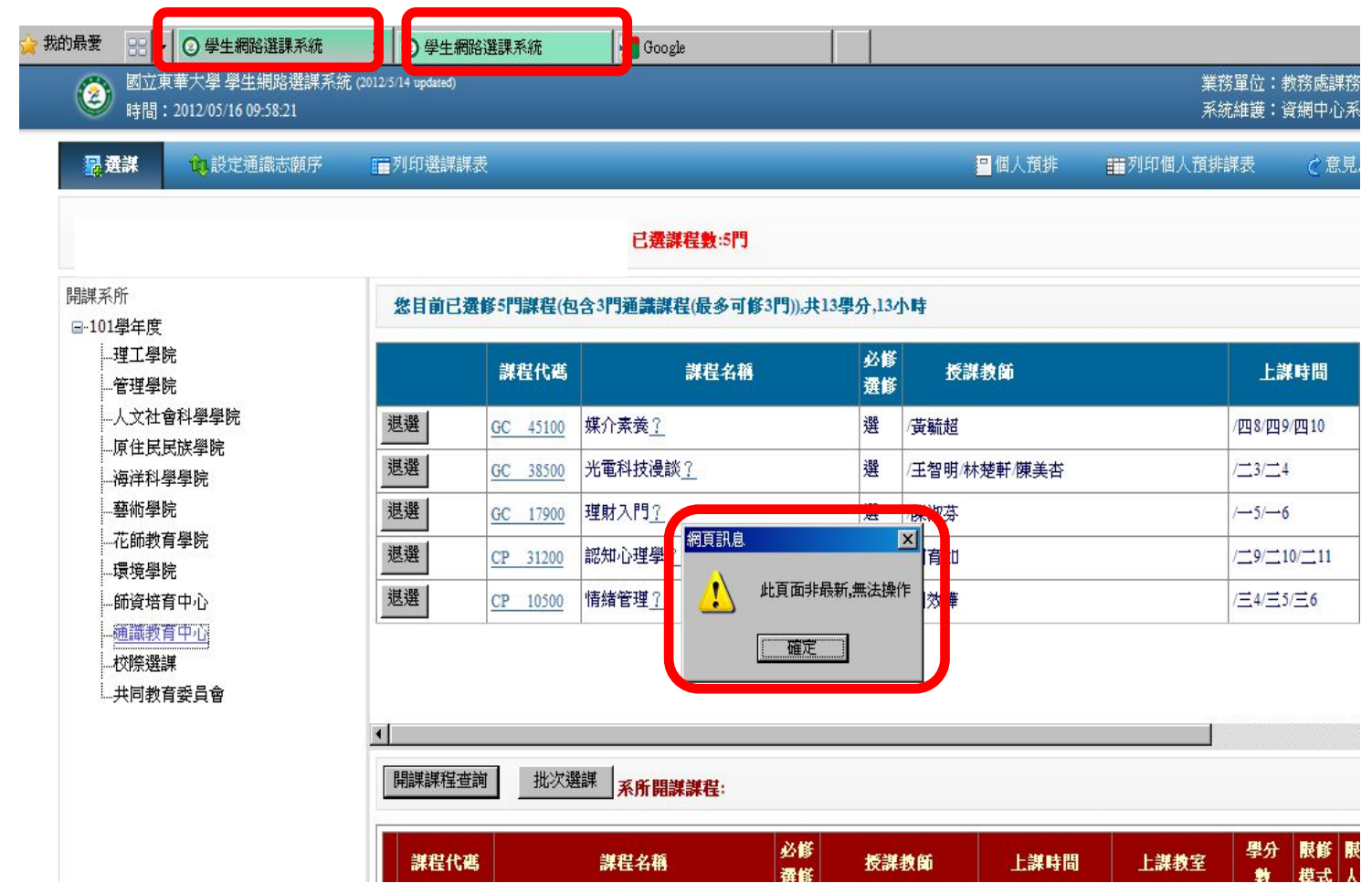

# 九、重複登入 **(3)**

◎ 同一學號分別用不同瀏覽器登入

◎ 例加·生以IE登入, 再以EIDEEOV登入, 會跳出以下相容

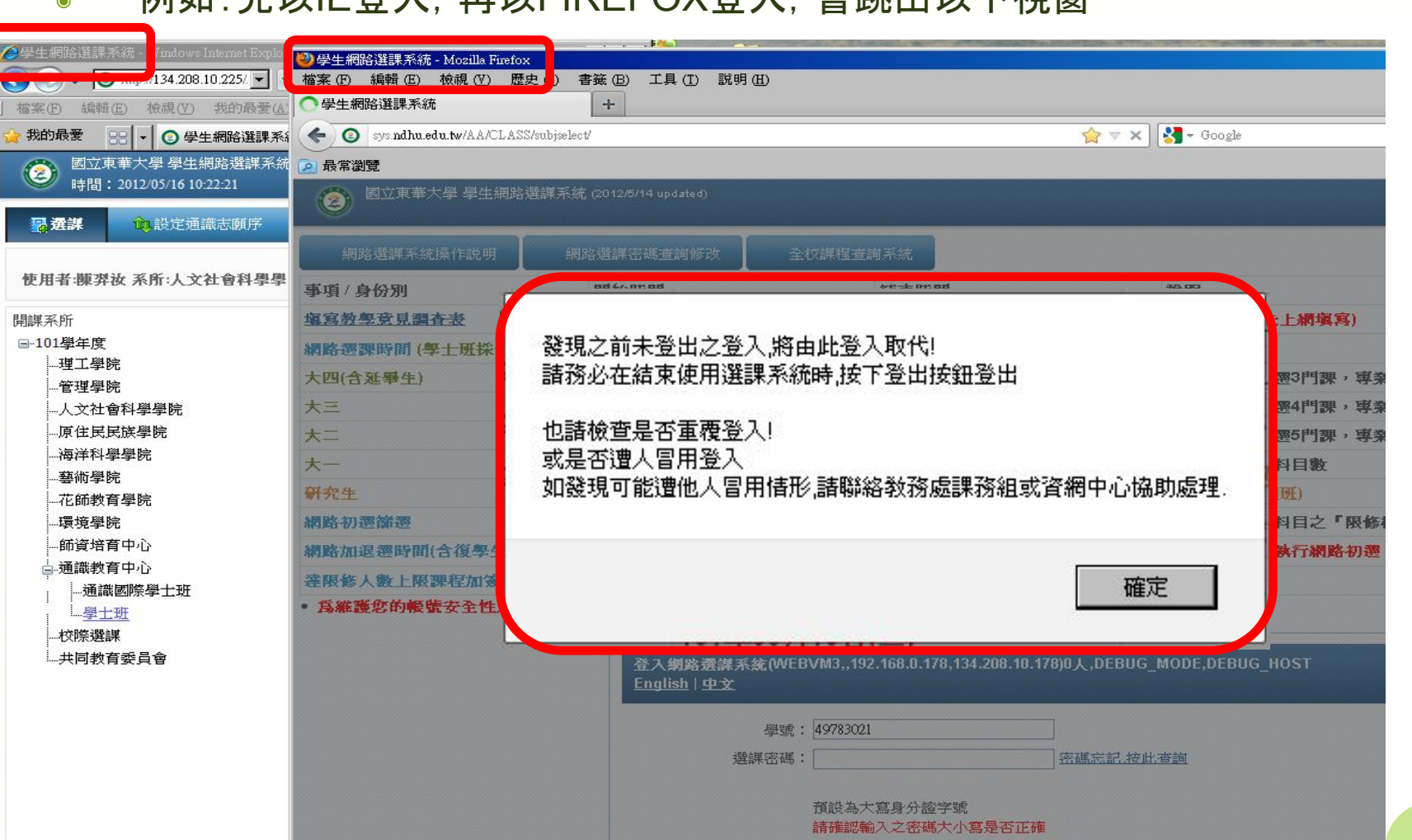

# 九、重複登入 **(4)**

### ◎ 同一學號分別用不同瀏覽器登入

● 如操作最早登入之IE瀏覽器, 則出現『此登入為之前登入, 無法操作』

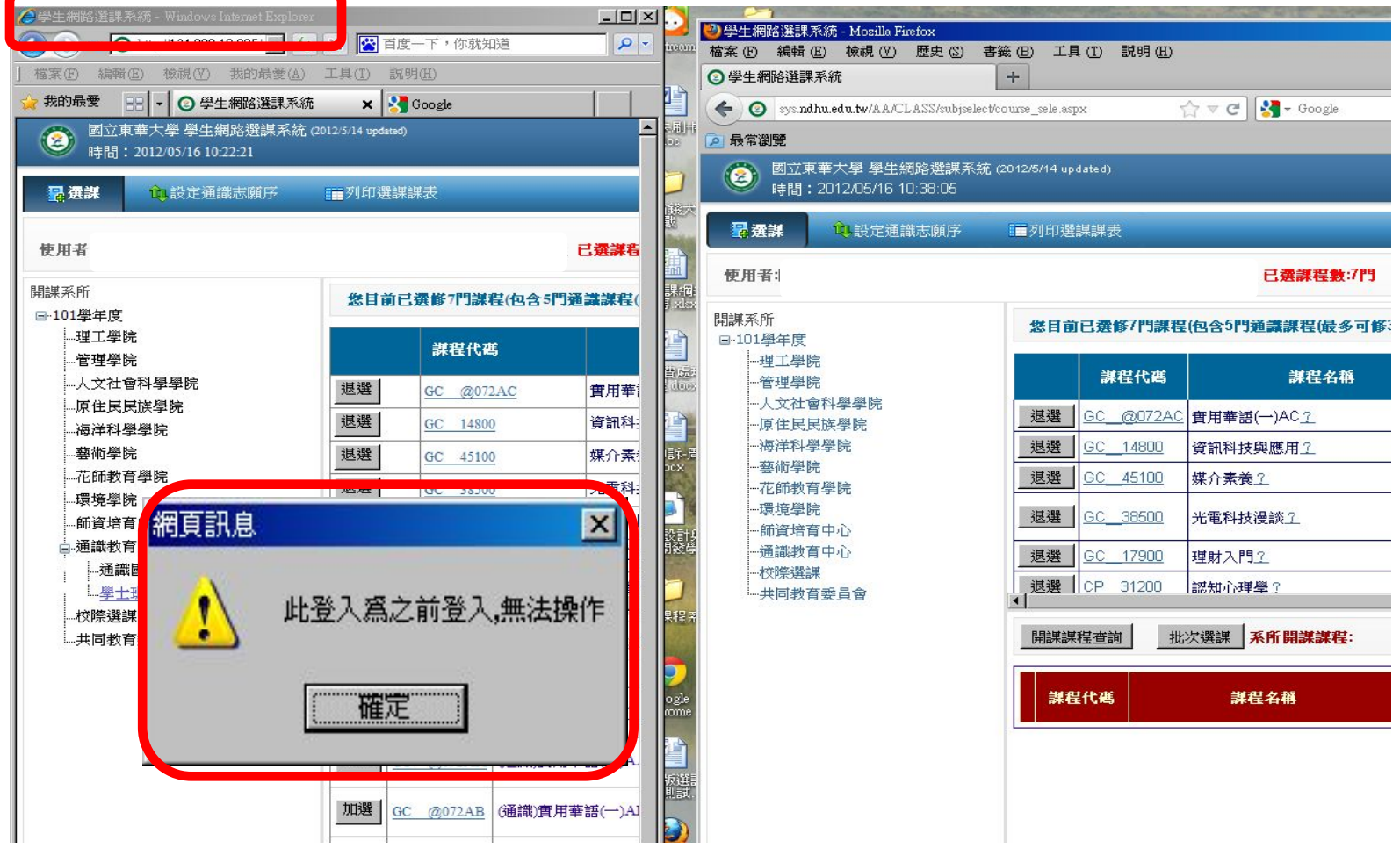

# 九、重複登入 **(5)**

### ◎ 未登出,再登入會出現通知訊息

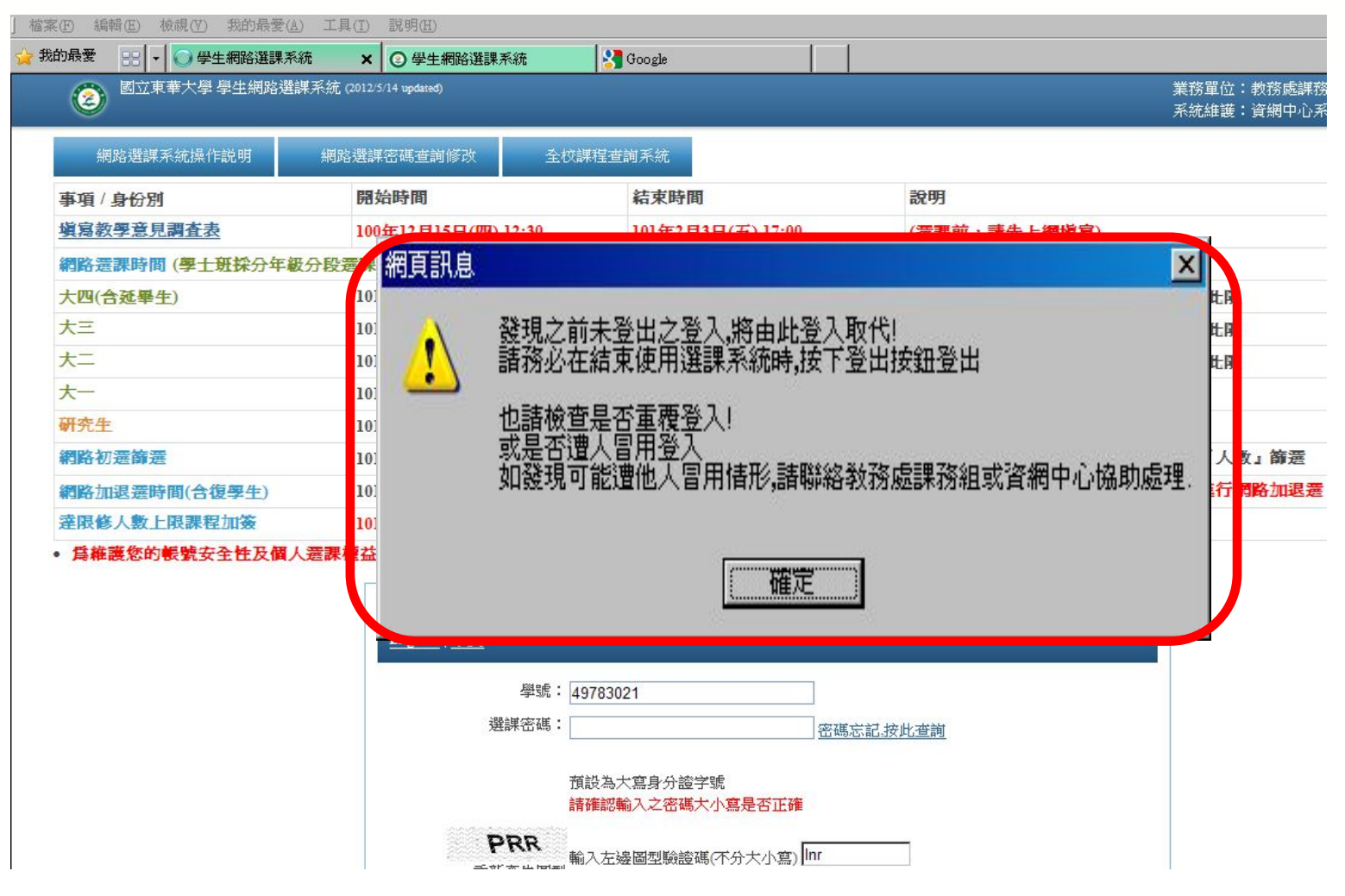

# 九、自動登出系統**(6)-**超過**10**分鐘沒動作

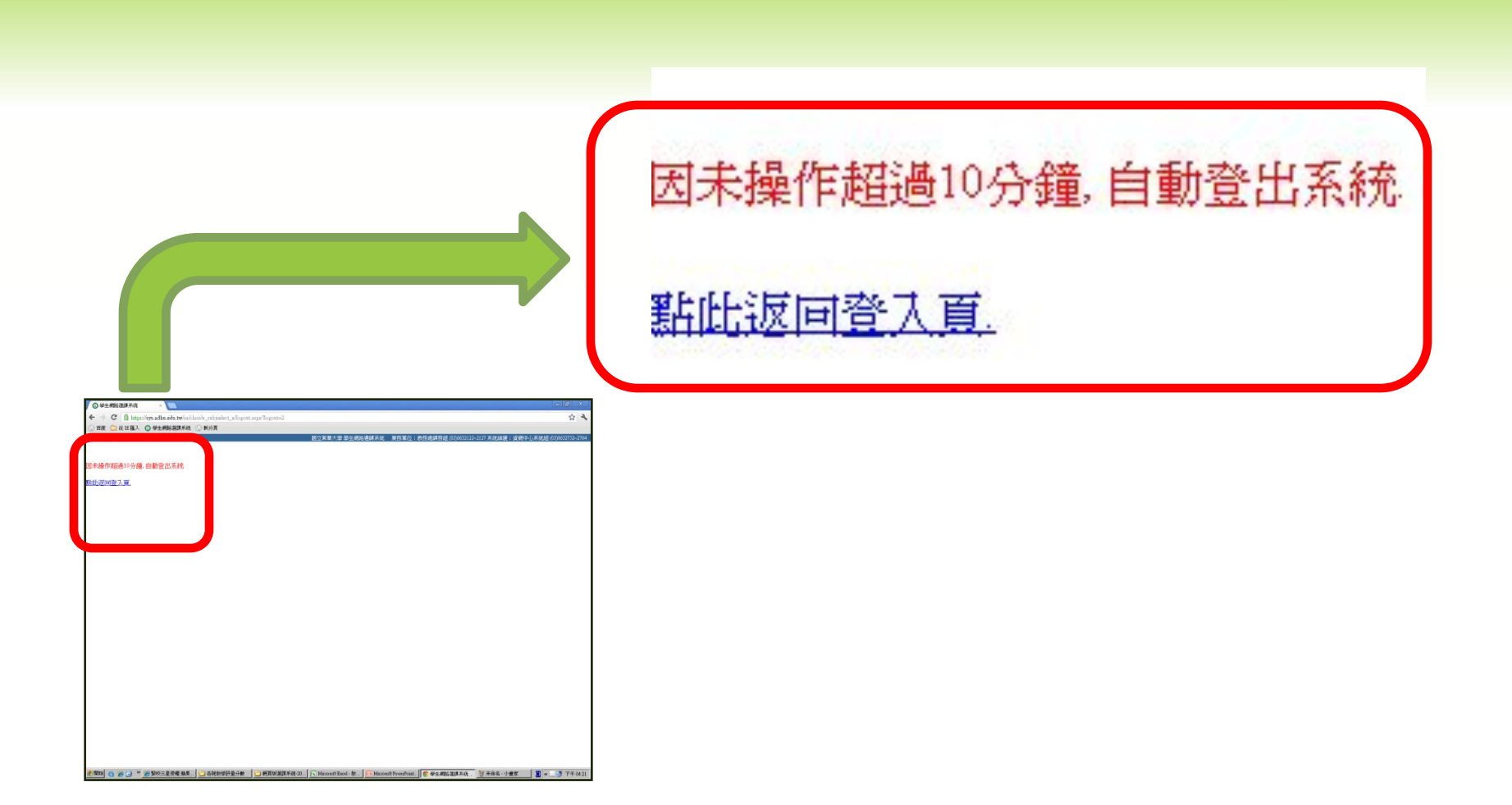

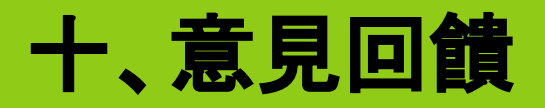

### ◎ 課務組及系統組根據全部回饋之意見,彙整具體可行意見, 修改選課系統。

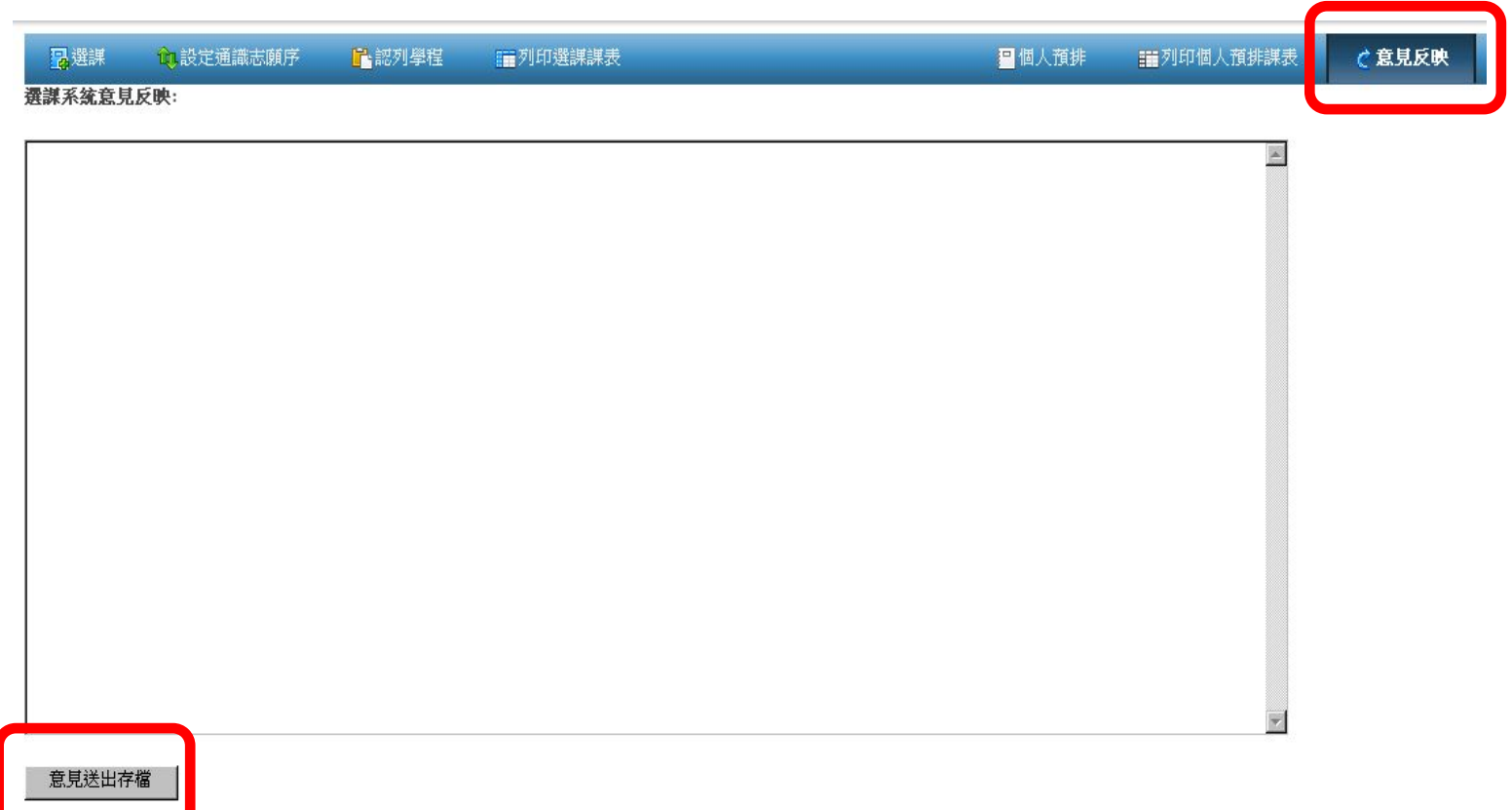

# 十一、資安宣導

### **●**為維護個人選課權益請定期更換選課密碼 **●**選課密碼**…**勿使用身分證號 ●盜用帳密涉及法律責任...... **●**不得用外掛程式

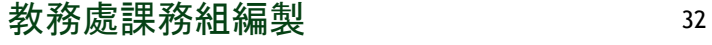

# 補充說明:更換選課密碼

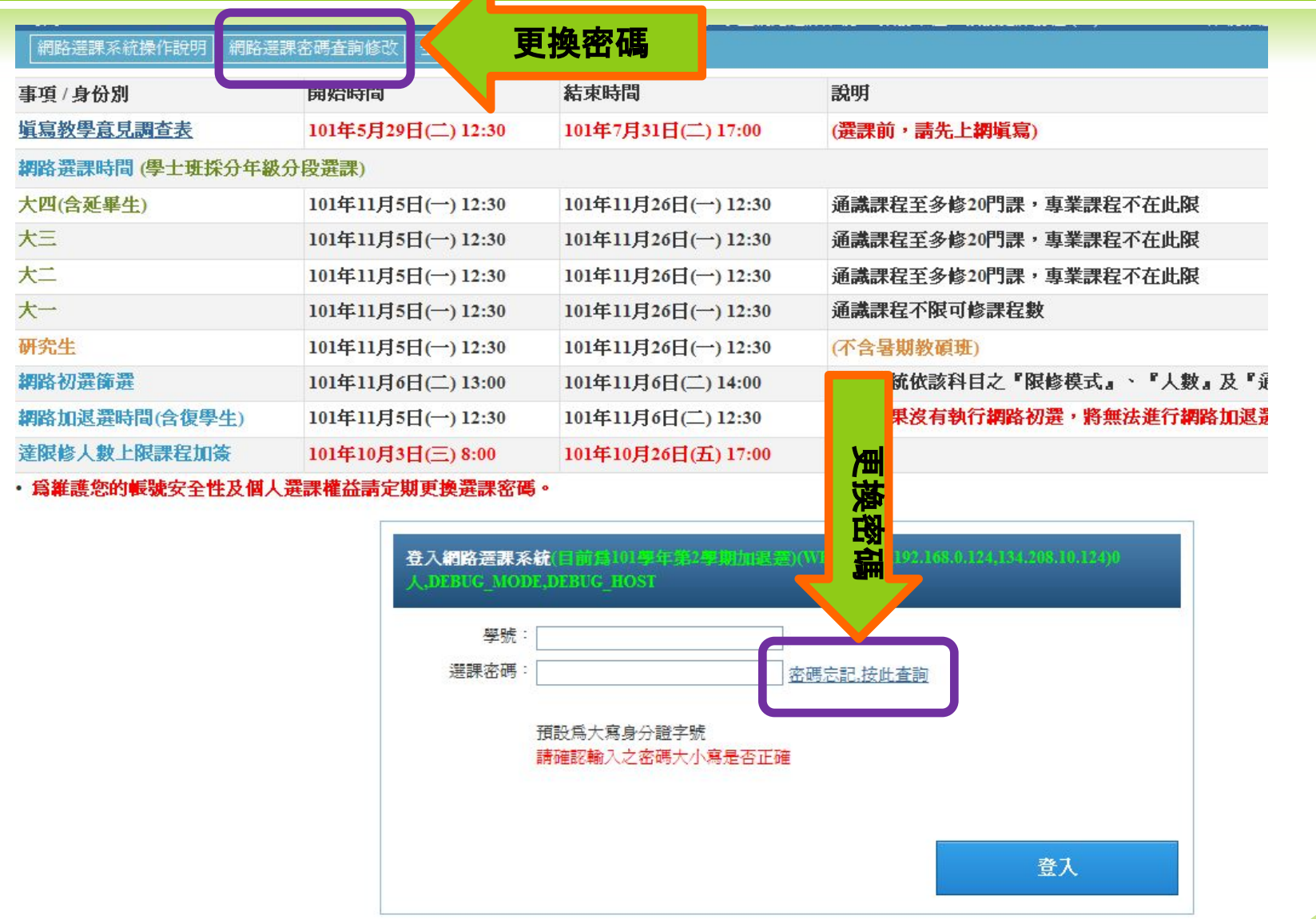

# 補充說明:選課系統常見問題與回答

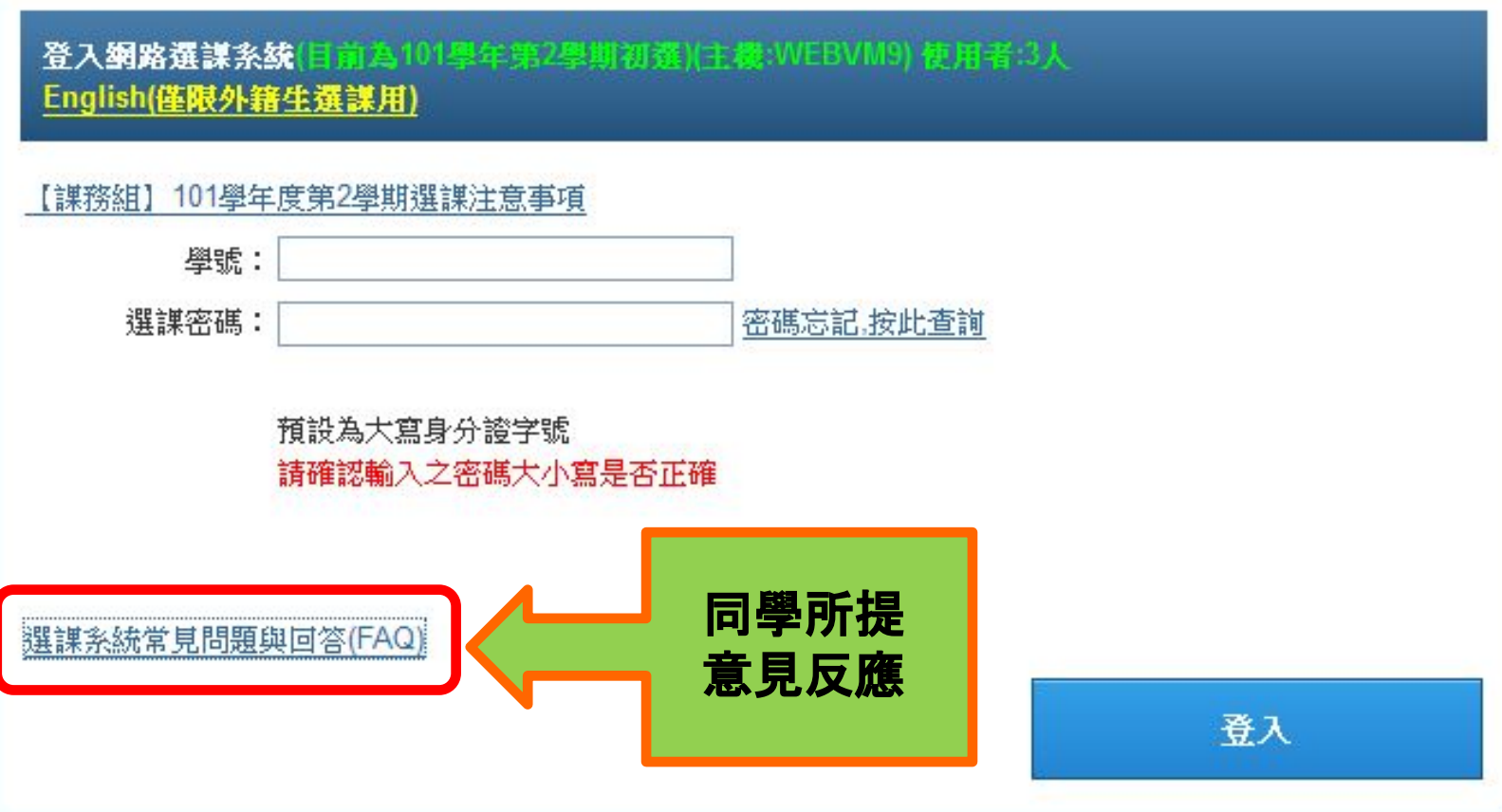

### 補充說明:選課系統常見問題與回答(續)

- **FAQ ?... △ 選課系統常見問題與回答** 
	- O1. 什麼是選課功能管制時間?
		- A: 選課各階段開始後的10分鐘12:30~12:40,為選課管制時間,因為此時為選課流量負荷較高的時間,為降低主機負荷好讓同學順利選課,部份功能將暫 時停用,如杳詢己選課程順位、開課課程選課人數、批次選課、課表列印、認列學程等功能,必需等到12:40後才能使用
	- Q2. 為何登入後看不到加選/退選的按鈕?
		- A: 選課開始前1小時,11時31分之後,系統才會顯示加選/撮選的按鈕,如在11:30前登入,將看不到加選/撮選的按鈕,只要11:31之後按下瀏覽器上的重新 整理便可看到加選/狠選的按鈕
	- Q3. 為何選課時間到了按下加選按鈕還是顯示尚未到選課時間,而無法選入課程? ?
	- $\Box$ , 目前選課系統進入後, 左上角顯示的時間為使用者本身電腦的時間, 故使用者需要在選 A: 此為使用者電腦與選 不同步的問題 時間,諸使用國家時間與頻率標進審驗室校時程式:

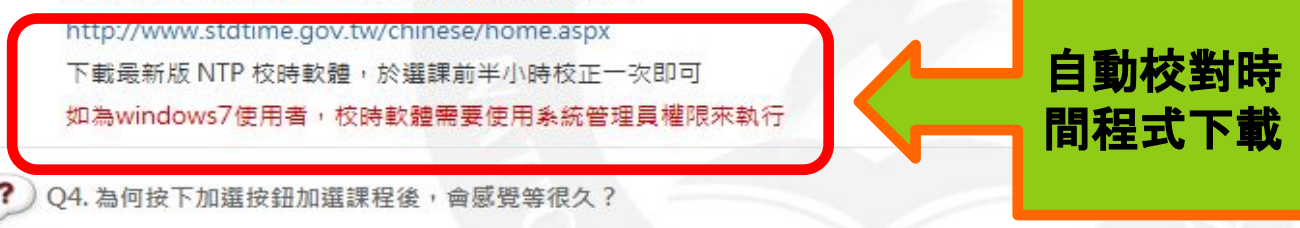

因網頁版程式的畫面都是由主機處理後送出,按下加選按鈕後,需要等待主機傳送回來更新後畫面,如使用者所在網路環境較慢,就會感覺稍微慢一些

### 補充說明:選課系統常見問題與回答(續) 自動校時程式下載

### 國家時間與頻率標準實驗室

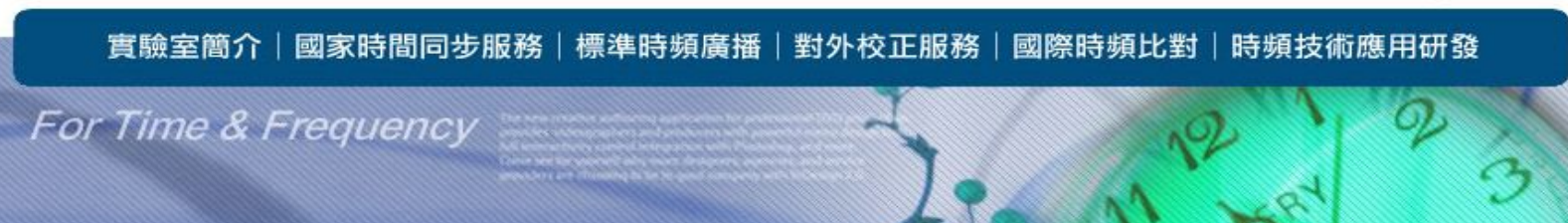

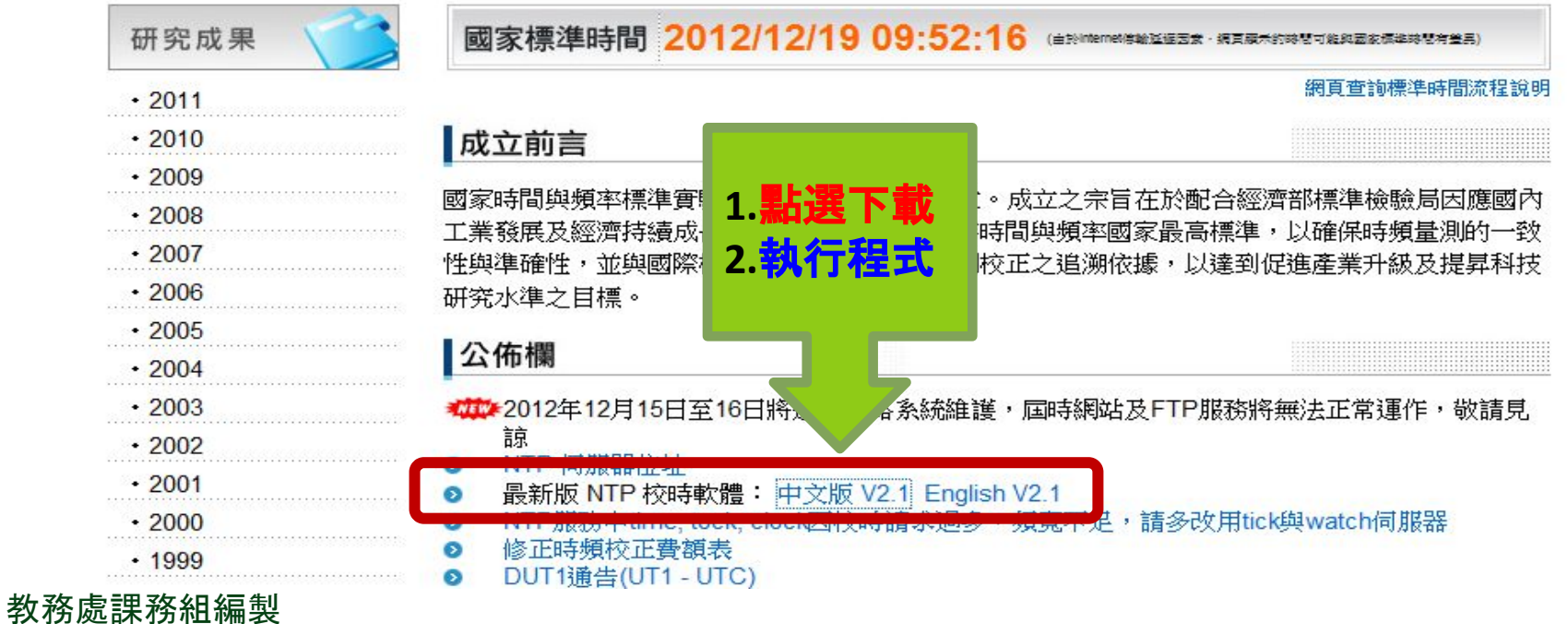

△ 首頁 **B** English

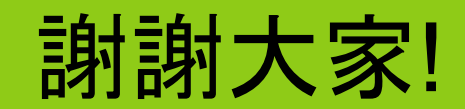

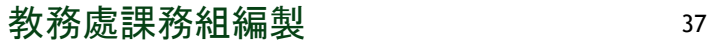